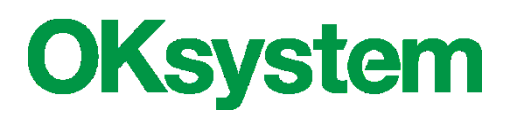

# **Dotace na podporu sociální práce**

# **Uživatelská příručka pro žadatele a hodnotitele**

**Verze 3.1 21. 12. 2020**

*Copyright © 2020 OKsystem a.s.*

## **Záznamy o verzích**

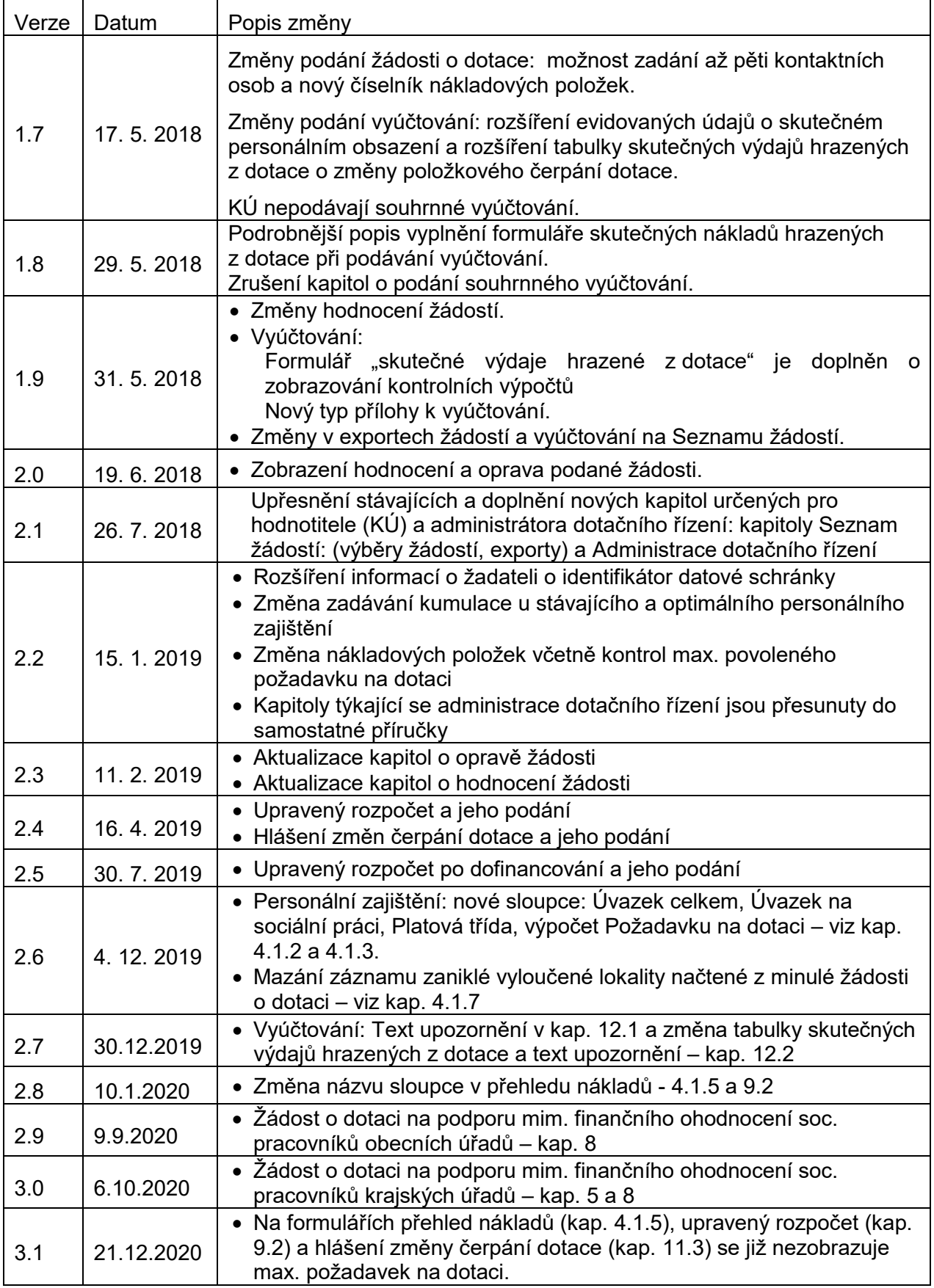

# **OBSAH**

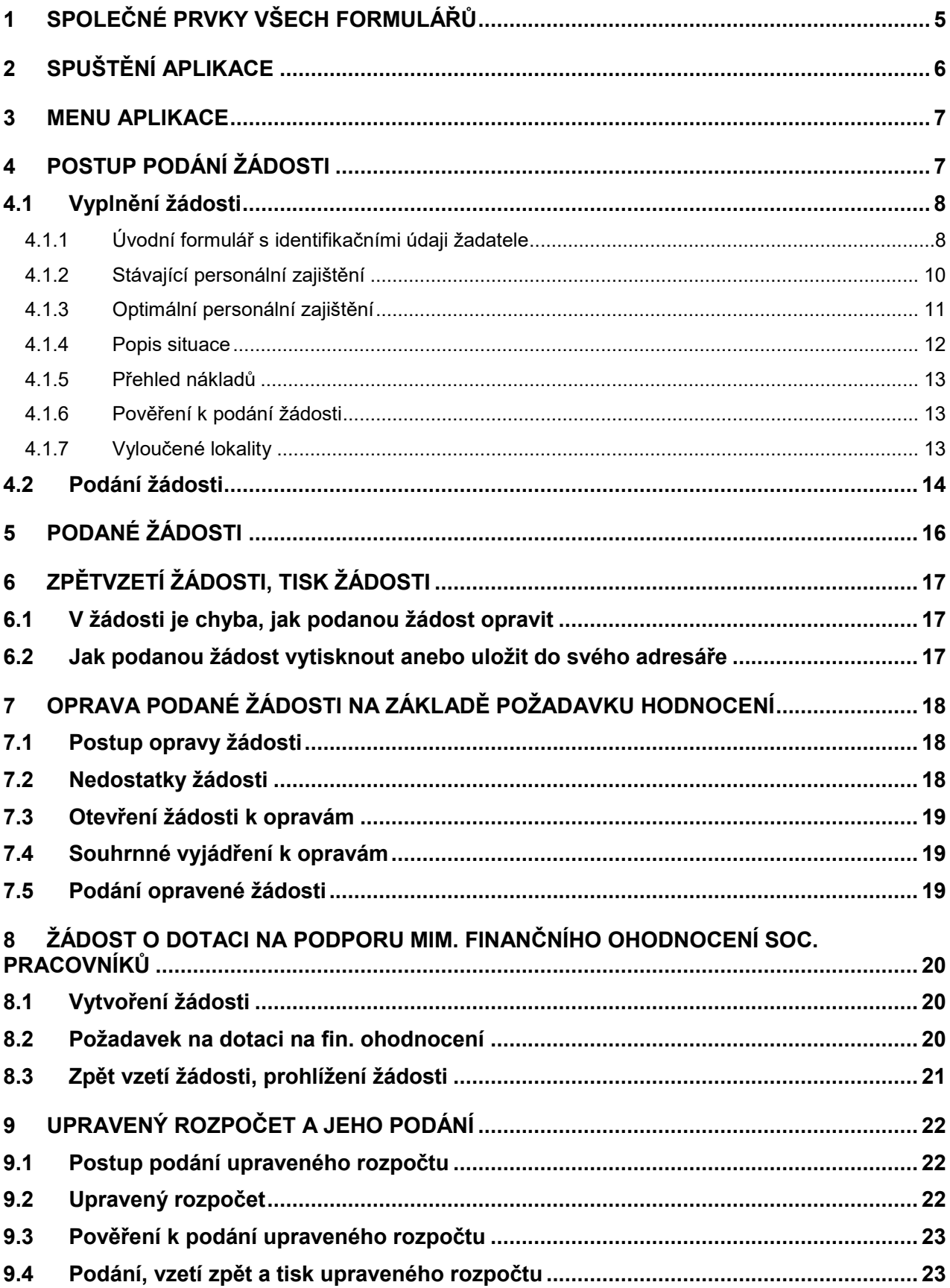

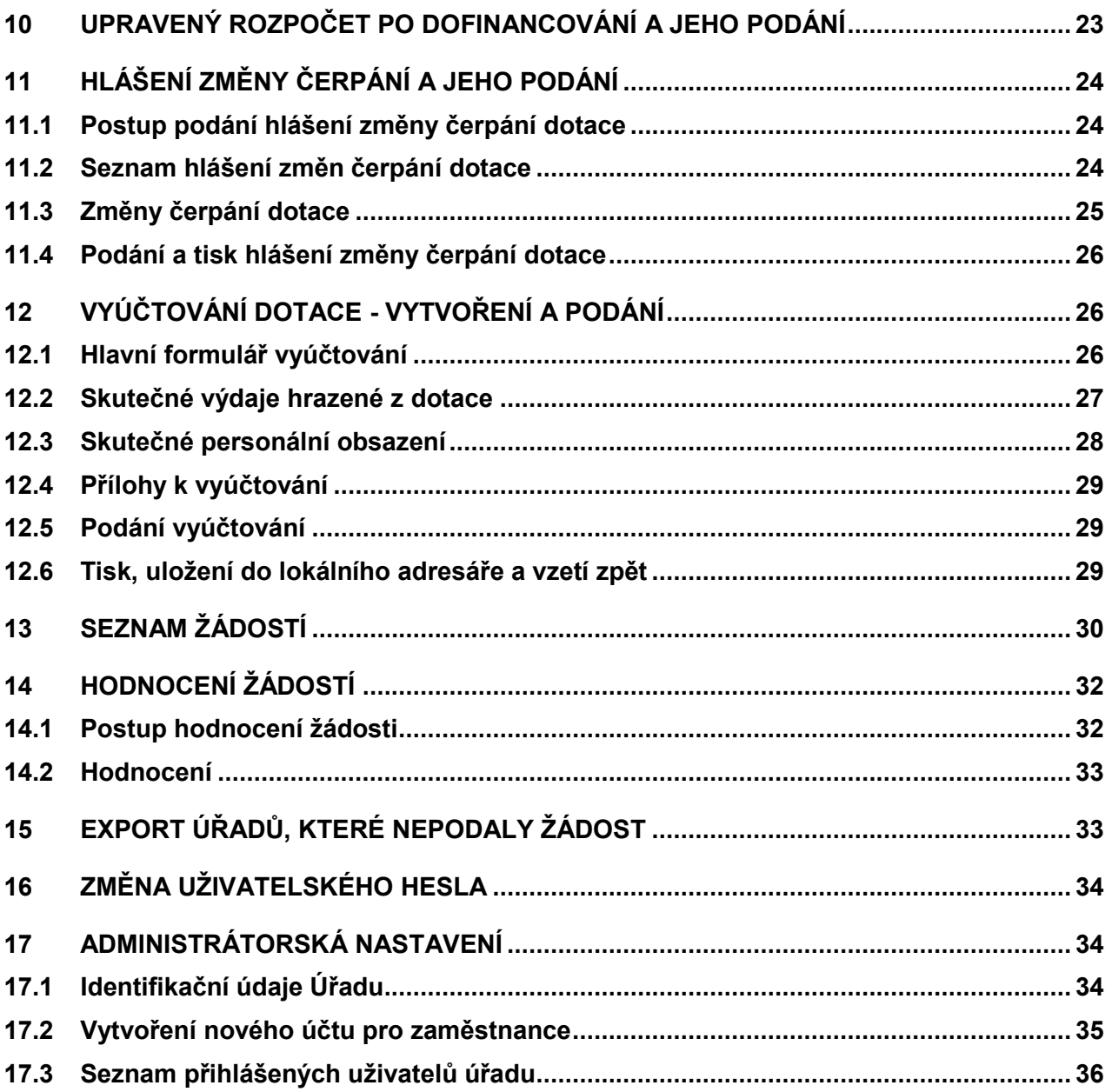

# <span id="page-4-0"></span>**1 SPOLEČNÉ PRVKY VŠECH FORMULÁŘŮ**

#### **Formulář:**

okno, které obsahuje další prvky, do kterých se zaznamenávají odpovídající údaje, nebo kterými se vyvolávají další akce.

#### **Tlačítko:**

slouží k vyvolání akce, zpravidla zobrazení dalšího formuláře či potvrzení platnosti. Ukázání kurzorem na tlačítko zobrazí krátkou charakteristiku akce. Tlačítka bývají nejčastěji ve formě ikony.

#### **Pole se seznamem:**

tento prvek umožňuje po "rozbalení" seznamu zvolit jako platný údaj některou z nabízených možností.

#### **Zaškrtávací políčko:**

zaškrtnutím nebo naopak zrušením zaškrtnutí uplatníme nebo naopak zrušíme platnost příslušného údaje.

#### **Přepínač:**

slouží k volbě jedné z nabídnutých možností.

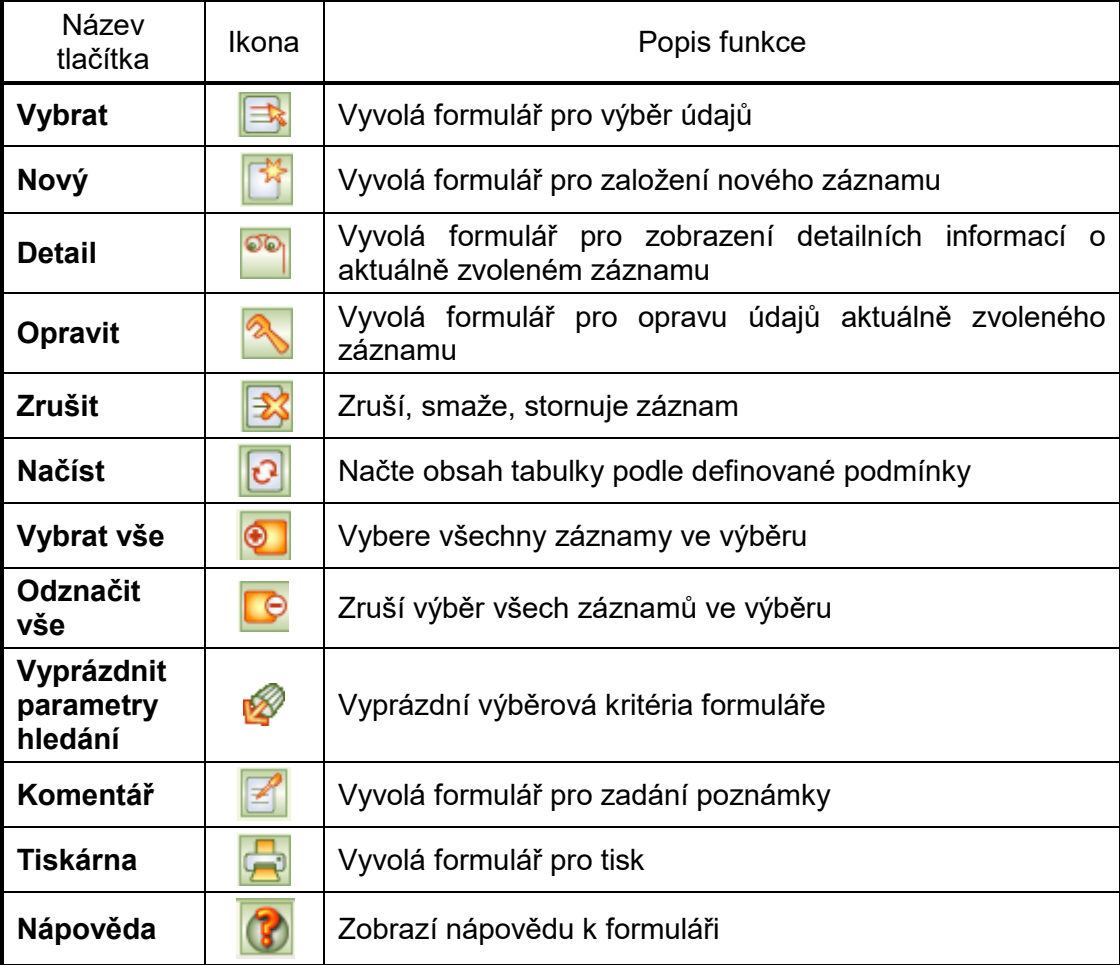

#### **Základní ovládací tlačítka**

#### **Tlačítka** *OK* **a** *Zpět*:

Na všech formulářích jsou v pravém dolním rohu použita tlačítka **OK** a **Zpět**. Tlačítko **OK** uloží data, **Zpět** se vrátí (po kontrolním dotazu) na nadřízený formulář. Tlačítko **Zpět** je funkčně identické s křížkem v pravém horním rohu formuláře.

Dokud neopustíte formulář, a provedené změny neuložíte, nejsou vámi zapsané údaje uloženy a v případě přerušení internetového spojení mohou být zapomenuty.

#### **Barvy na formulářích:**

- *Žlutá* údaj povinný pro uložení dat při zavření formuláře.
- *Bílá* povinné údaje, jeho nevyplnění je sice povoleno pro zavření formuláře, ale před vlastním podáním bude jejich vyplnění aplikace vyžadovat.
- *Šedá* automaticky dopočítávané nebo převzaté údaje, nelze přímo vyplňovat.

#### **Pohyb kurzoru v tabulkách**

Po buňkách (polí) tabulek se kurzor pohybuje stejně jako např. v programu MS Excel: na klávesu **TAB** po řádcích, na klávesu **Enter** po sloupcích.

#### **Upozornění:**

formulář:

Po přihlášení vás po hodině nečinnosti aplikační server automaticky odpojí.

Vámi vyplněné údaje se ukládají až **v okamžiku uzavření formuláře**!!

Proto průběžně ukládejte zapisované údaje zavřením formuláře.

Pokud potřebujete přerušit vyplňování žádosti (např. jdete na oběd), nenechávejte formulář otevřený, zavřete jej, tím se data bezpečně uloží.

V případě závady internetového spojení anebo po hodině nečinnosti by vámi vyplněné údaje byly ztraceny.

# <span id="page-5-0"></span>**2 SPUŠTĚNÍ APLIKACE**

Podmínky ke spuštění aplikace včetně adres, ze kterých lze aplikaci spustit, najdete na:

[https://portal.mpsv.cz/soc/szsp\\_obce.](https://portal.mpsv.cz/soc/szsp_obce)

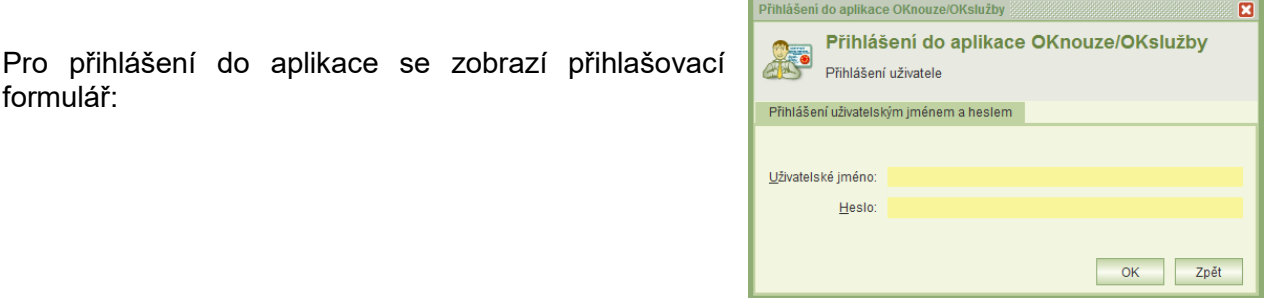

Jestliže heslo zapomenete, obraťte se o pomoc k uživateli, který má oprávnění správa systémů. Heslo nelze zjistit, avšak správce systému má oprávnění změnit heslo kteréhokoli účtu a takto vám zadat nové.

K aplikaci nemůžete být přihlášení pod stejným účtem vícekrát. Pokud si například omylem spustíte aplikaci podruhé, zobrazí se toto hlášení:

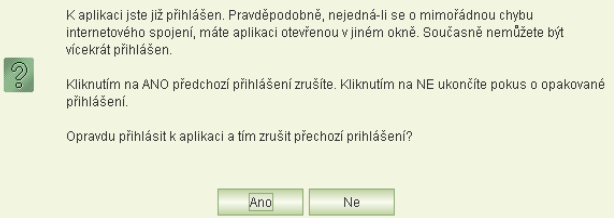

Zvolíte-li **Ano**, pak změny, které jste v předchozím přihlášení provedli na některém formuláři a neuložili jste je, budou zavřením formuláře zapomenuty.

Toto hlášení se může zobrazit také v případě, kdy vaše předchozí přihlášení bylo ukončeno z důvodu nečinnosti. Pak je nutno kliknout na tl. **Ano**.

# <span id="page-6-0"></span>**3 MENU APLIKACE**

Po přihlášení do aplikace se otevře obrazovka, která obsahuje v horní i levé části hlavní menu pro práci s aplikací.

Menu pracovníka obce nebo kraje (s oprávněním "podání žádostí"):

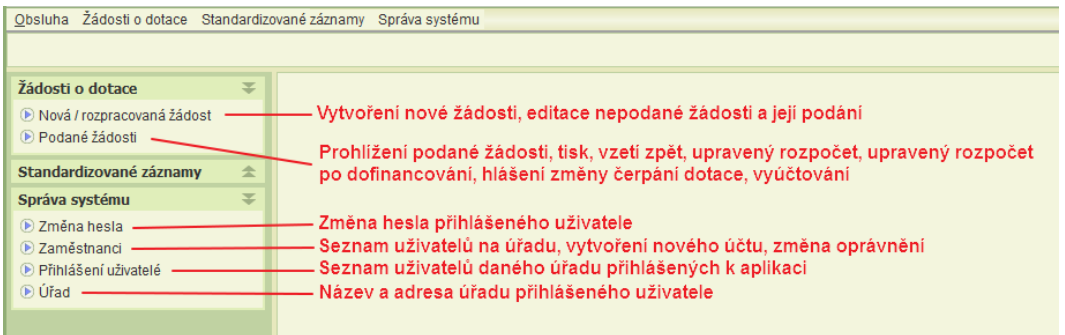

V případě přihlášení uživatele s oprávněním "Hodnocení žádosti", se v menu navíc zobrazí volby:

- **Seznam žádostí** volba umožní zobrazit seznam žádostí podaných obcemi spadajících do působnosti kraje a provést hodnocení nebo zkontrolovat podaná vyúčtování - viz kap. [13.](#page-29-0)
- **Export úřadů, které nepodaly žádost** volba umožní exportovat seznam úřadů, které pro vybraný dotační rok nepodaly žádost - viz kap. [15.](#page-32-1)
- **Seznam souhrnných vyúčtování**  úloha slouží k vytvoření a podání souhrnného vyúčtování. Pracovníkům MPSV slouží k přehledu podaných souhrnných vyúčtování a jejich prohlížení. Úloha umožňuje rovněž export pdf souborů podaných souhrnných vyúčtování. *Od roku 2018 se souhrnná vyúčtování nepodávají.*

# <span id="page-6-1"></span>**4 POSTUP PODÁNÍ ŽÁDOSTI**

Postup podání žádosti se skládá z několika kroků:

- 1) Vyplnění žádosti o dotaci na sociální práci znamená doplnění následujících údajů:
	- a. Identifikační údaje žadatele.
	- b. Stávající a optimální personální zajištění služeb ve správním obvodu.
	- c. Přehled nákladů na výkon SP a požadavků na výši dotace.
	- d. Popis situace ve správním obvodu (neuvádí se pro žádosti krajů).
	- e. Seznam vyloučených lokalit (neuvádí se pro žádosti krajů).
- f. Doplnění příloh k žádosti.
- 2) Podání žádosti
	- a. Kontrola dokumentu.
	- b. Vytvoření dokumentu žádosti.
	- c. Podpis žádosti osobním kvalifikovaným certifikátem.

V případě nutnosti opravy údajů (po podání žádosti) je možné v období pro podávání žádostí žádost "Vzít zpět" a po opravě údajů žádost znovu podat.

# <span id="page-7-0"></span>**4.1 VYPLNĚNÍ ŽÁDOSTI**

Založit novou (editovat rozepsanou) žádost lze spuštěním úlohy v menu aplikace **Nová / rozpracovaná žádost**. Zadání a podání žádosti je přístupné jen v období pro podávání žádosti stanoveném MPSV. V případě, že není dotační řízení otevřeno pro zadání žádosti, zobrazí se informace "*Není otevřeno dotační řízení, nelze založit novou žádost.*"

#### <span id="page-7-1"></span>**4.1.1 ÚVODNÍ FORMULÁŘ S IDENTIFIKAČNÍMI ÚDAJI ŽADATELE**

Volbou úlohy **Nová / rozpracovaná žádost** se zobrazí základní formulář obsahující identifikační údaje žadatele. Formulář obsahuje tlačítka pro otevření dalších formulářů žádosti.

Nová žádost bude obsahovat předvyplněná pole dle přihlášeného uživatele a dotačního řízení:

- Rok dotačního řízení nelze změnit
- Číslo jednací interní údaj, nelze měnit
- Název žadatele (obec nebo kraj)

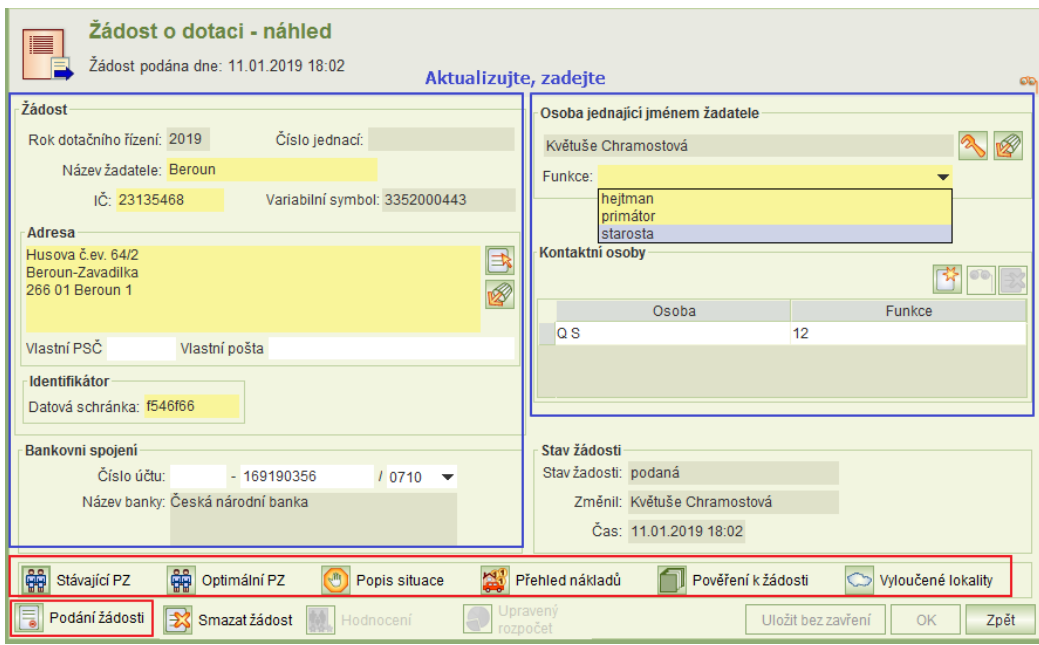

- IČ
- Variabilní symbol (interní údaj, nelze měnit)
- Adresa
- Identifikátor datové schránky
- Bankovní spojení
- Osoba jednající jménem žadatele Je možné vybrat z funkcí "hejtman", "primátor", "starosta".

• Kontaktní osoby

*Poznámka:* Do tabulky kontaktní osoba lze vyplnit maximálně pět kontaktních osob. Každá kontaktní osoba musí mít uvedený telefon a e-mail. Implicitně je formulář vyplněn daty z posledního podání (žádosti nebo vyúčtování).

V části **Adresa** lze vybrat pouze existující adresu v základním registru RÚIAN. Výběr adresy lze provést prostřednictvím dialogu aplikace:

Kliknutím na tlačítko výběru **wyzykladu vzděla za zobrazí výběrový** formulář. Ve formuláři je možné využít podmínky pro výběr dat z číselníků RÚIAN.

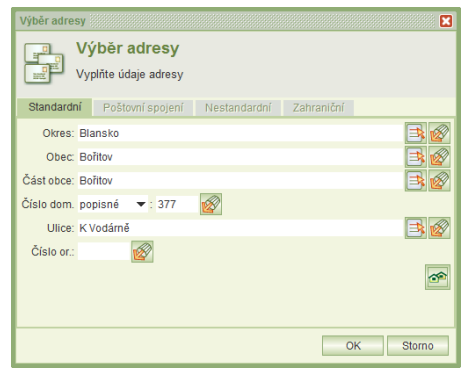

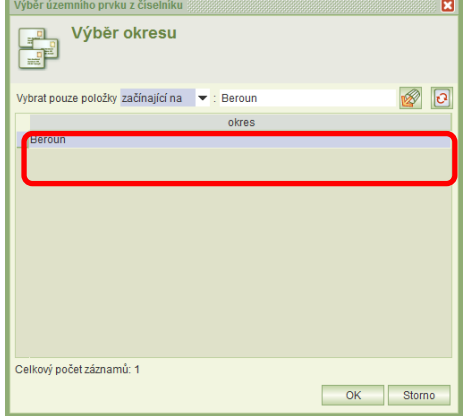

Pro dokončení výběru konkrétní adresy lze s výhodou použít tlačítko **Výběr adresy dle zadaných podmínek**.

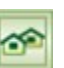

Kliknutím na tlačítko se zobrazí seznam adres dle

podmínek zadaných ne formuláři *Výběr adresy*.

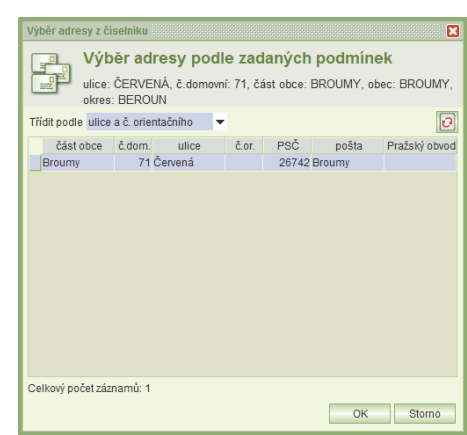

**Osoba jednající jménem žadatele** je předvyplněna dle jména přihlášeného uživatele.

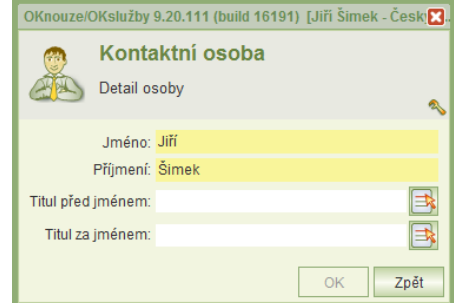

Z formuláře lze spustit tyto úlohy:

- Zadání stávajícího personálního zajištění kap. [4.1.2.](#page-9-0)
- Zadání optimálního personálního zajištění kap. [4.1.3.](#page-10-0)
- Popis situace kap.  $4.1.4$ .
- Přehled nákladů kap. [4.1.5.](#page-12-1)
- Vložení pověření k podání žádosti kap. [4.1.6.](#page-12-2)
- Zadání vyloučených lokalit kap. [4.1.7.](#page-12-0)
- Podat žádost kap. [4.2.](#page-13-0)

Poznámka: Další úlohy **Hodnocení**, **Upravený rozpočet** a **Upravený rozpočet po dofinancování** lze z tohoto formuláře spustit až po jeho podání a po hodnocení, přidělení dotace nebo předělení dofinancování.

Po uložení vyplněné žádosti se v části **Stav žádosti** zobrazí informace o:

- Stavu žádosti.
- Jménu posledního editora žádosti.
- Času poslední editace žádosti.

#### <span id="page-9-0"></span>**4.1.2 STÁVAJÍCÍ PERSONÁLNÍ ZAJIŠTĚNÍ**

Kliknutím na tlačítko **Stávající PZ** se zobrazí formulář pro zadání stávajícího personálního zajištění.

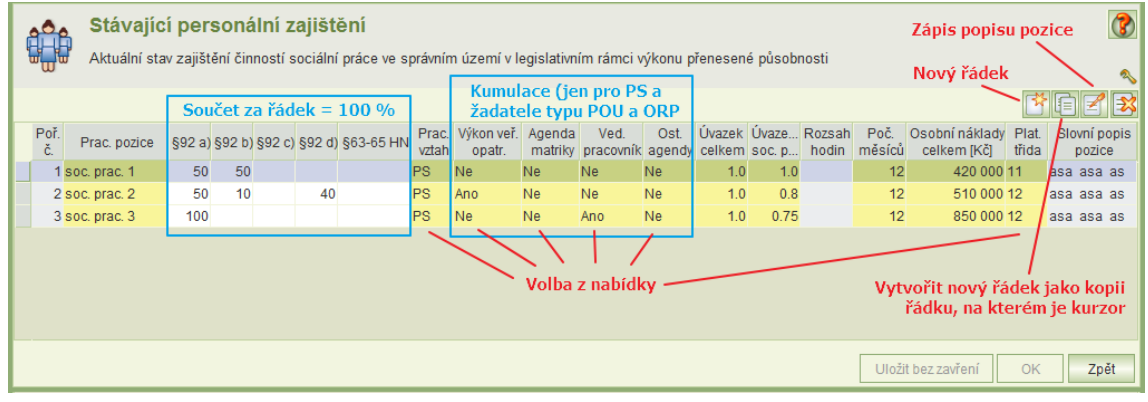

Na formuláři vyplňte:

- **Pracovní pozice** název pracovní pozice.
- **Pracovní náplň: §92 a)**, **§92 b)**, **§92 c)**, **§92 d)**, **§63-65 HN** doplňte, kolika procenty svého úvazku se daná pracovní pozice věnuje sociální práci definované dle § zákona, součet všech hodnot musí být roven 100.
	- o Pro žádosti POU není pracovní náplň zobrazena, protože POU vykonává činnost pouze dle **§63-65 HN**.
- o Pro žádosti Kraje jsou zobrazeny pracovní náplně dle **§93 a)**, **§93 b)**, **§93 c).**
- **Pracovní vztah** zadejte výběrem z nabídky (nabídka se rozbalí kliknutím myši na pole):
	- o PS (pracovní smlouva)
	- o DPP (Dohoda o pracovním poměru)
	- o DPČ (Dohoda o pracovní činnosti)
- Informace o kumulaci: (vyplňují jen žadatelé typu POU a ORP a pouze v případě pracovní smlouvy:
	- o **Výkon veř. opatrovníka**  zadejte výběrem z nabídky (nabídka se rozbalí kliknutím myši na pole)
	- o **Agenda matriky**  zadejte výběrem z nabídky (nabídka se rozbalí kliknutím myši na pole)
	- o **Ved. pracovník** zadejte výběrem z nabídky (nabídka se rozbalí kliknutím myši na pole)
	- o **Ost. agendy** zadejte výběrem z nabídky (nabídka se rozbalí kliknutím myši na pole)
- **Úvazek celkem** celkový úvazek pracovní smlouvy (včetně kumulace) nebo DPČ.
- **Úvazek na soc. práci** úvazek na sociální práci, zadává se jen v případě pracovního vztahu PS.
- **Rozsah hodin**  (za rok) zadává se jen v případě pracovního vztahu DPP
- **Počet měsíců**  (za rok) zadává se jen v případě, že pracovní vztah je typu PS nebo DPČ
- **Osobní náklady celkem** –celkové osobní náklady na pracovní pozici za rok
- **Platová třída**  zadává se jen v případě, že pracovní vztah je typu PS
- **Slovní popis pozice** doplnění je možné kliknutím na pole, nebo kliknutím na ikonu  $\mathbb{Z}$

#### <span id="page-10-0"></span>**4.1.3 OPTIMÁLNÍ PERSONÁLNÍ ZAJIŠTĚNÍ**

Kliknutím na tlačítko **Optimální PZ** se zobrazí formulář pro zadání optimálního personálního zajištění.

Formulář optimálního personálního zajištění se od formuláře stávajícího personálního zajištění liší tím, že obsahuje sloupec pro zadání **požadavku na dotaci** na danou pracovní pozici.

Vyplňte prvně formulář *Stávající personální zajištění* a pak formulář *Optimální personální zajištění*. Optimální zajištění lze totiž předvyplnit načtením dat z formuláře stávajícího zajištění.

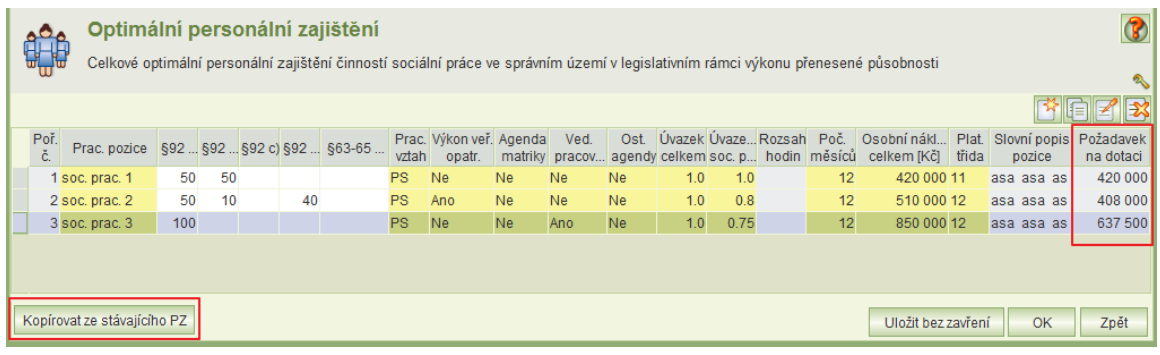

Kliknutím na tlačítko **Kopírovat ze stávajícího PZ** se zobrazí formulář *Stávající personální zajištění:*

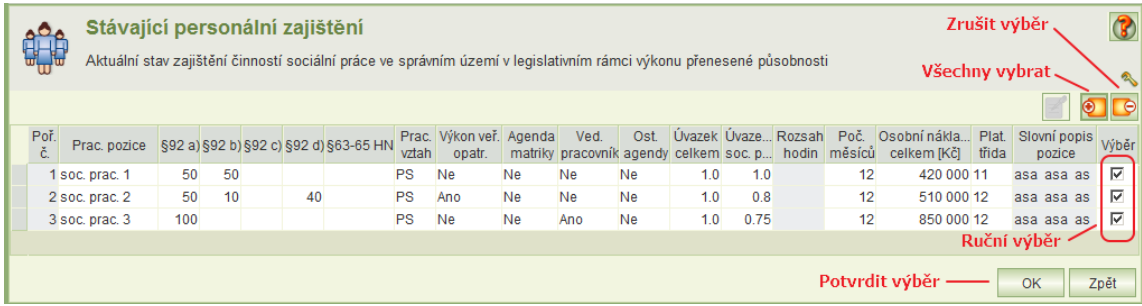

Zaškrtnutím výběrového tlačítka u pracovní pozice a potvrzením tlačítkem **OK** se provede překopírování vybraných pozic do formuláře *Optimální personální zajištění*, kde je možné je dále editovat.

- Pro vyplnění sloupců optimálního personálního zajištění platí stejná pravidla jako pro vyplnění stávajícího personálního zajištění.
- Sloupec **Požadavek na dotaci** je needitovatelný v případě pracovního vztahu typu pracovní smlouva. Aplikace je vyplní automaticky ve výši osobních nákladů celkem přepočítaných na úvazek na soc. práci.

Upozornění: **Osobní náklady** na pracovní pozice a **Požadavky na dotace** se z formuláře optimálního personálního zajištění automaticky přenesou do formuláře *Přehled nákladů* – kap. [4.1.5.](#page-12-1)

Proto je nutné před vyplňováním formuláře *Přehled nákladů* vyplnit formulář *Optimální personální zajištění*.

#### <span id="page-11-0"></span>**4.1.4 POPIS SITUACE**

Kliknutím na tlačítko **Popis situace** se zobrazí formulář pro zadání popisu situace v obci, ve vašem správním území.

#### <span id="page-12-1"></span>**4.1.5 PŘEHLED NÁKLADŮ**

Kliknutím na tlačítko **Přehled nákladů** se zobrazí formulář, ve kterém doplňte u jednotlivých položek náklady a požadavky na dotaci.

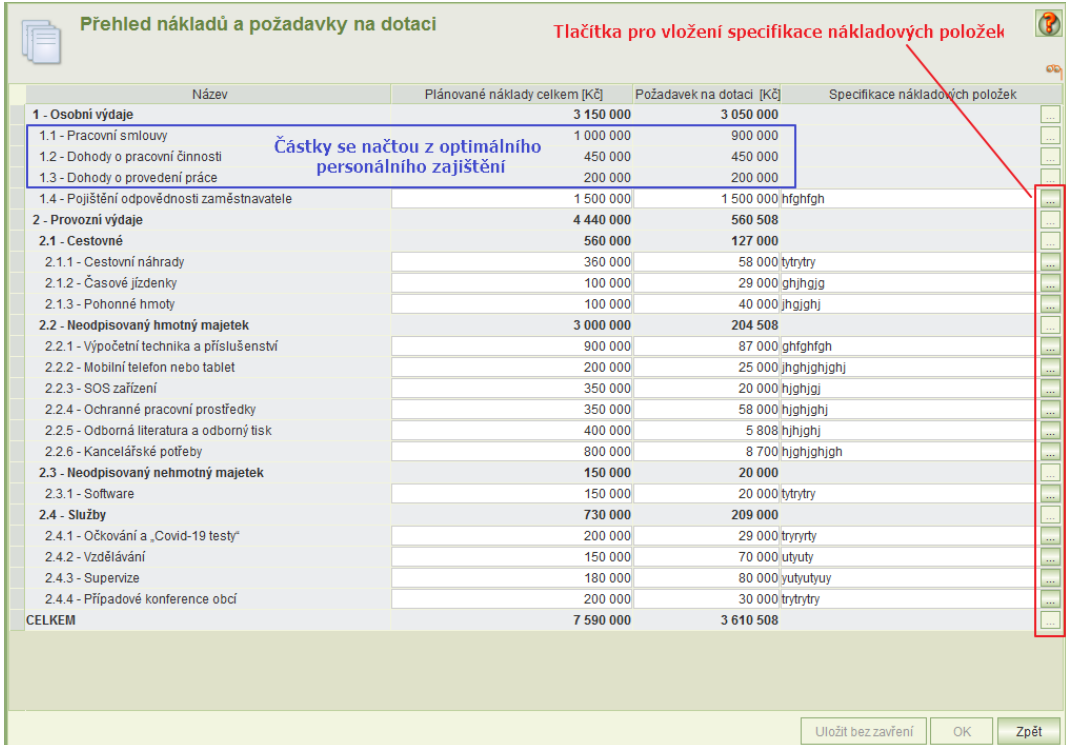

Položky 1.1, 1.2 a 1.3 se přebírají z optimálního personálního zajištění. Proto před vyplňováním tohoto formuláře musí být optimální personální zajištění kompletně zadáno.

Požadavek na dotaci položek provozních výdajů nesmí překročit maximální požadavek na dotaci, který vypočítává aplikace na základě dat optimálního personálního zajištění.

Ve sloupci **Plánované náklady celkem** je nutno vyplnit všechny řádky, pokud jsou náklady nulové, zadejte "0".

Poznámka: Položka 2.4.4 se nabízí pouze obcím, položka 2.4.5 pouze krajům.

#### <span id="page-12-2"></span>**4.1.6 POVĚŘENÍ K PODÁNÍ ŽÁDOSTI**

Jestliže dotaci nepodává prostřednictví aplikace osoba oprávněná jednat jménem žadatele, vložte

do aplikace soubor formátu doc, docx, txt, rtf, pdf, jpg, jpeg, tif, gif nebo png obsahující pověření k podání žádosti o dotaci. Přílohy k žádosti lze přidat kliknutím na tlačítko **Pověření k žádosti**.

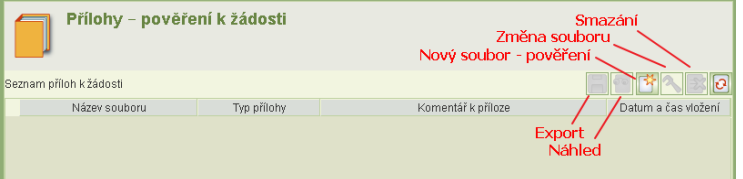

#### <span id="page-12-0"></span>**4.1.7 VYLOUČENÉ LOKALITY**

Formulář pro zadání seznamu vyloučených lokalit se otevře kliknutím na tlačítko **Seznam vyloučených lokalit**. V žádosti krajů se seznam vyloučených lokalit neuvádí.

Na formuláři se zobrazí seznam vyloučených lokalit uvedený na žádosti o dotaci na přecházející rok. U těchto záznamů se vyplní předpokládaný počet osob v lokalitě v roce, na který se žádá o dotaci. Upravit lze popis specifik lokality. Ostatní údaje nejsou editovatelné. Jestliže již lokalita zanikla, lze ji smazat.

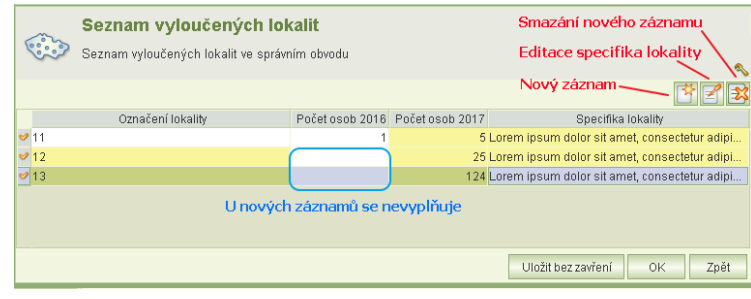

Lze vložit také nové záznamy o nových lokalitách, ve kterých lze editovat všechny položky, počty osob v předcházejícím roce se neuvádí.

# <span id="page-13-0"></span>**4.2 PODÁNÍ ŽÁDOSTI**

Podmínkou pro podání žádosti je instalace osobního kvalifikovaného certifikátu na vašem PC, který bude použit k elektronickému podpisu.

Jestliže je certifikát uložen na čipové kratě, po vložení karty do čtečky se certifikát automaticky do PC nainstaluje.

Kliknutím na tlačítko **na formuláři Žádost o dotaci** se zobrazí formulář pro **Podání** / **Zpětvzetí žádosti**. Formulář obsahuje historii podání s informací o uživateli, který operaci provedl a datum provedení operace.

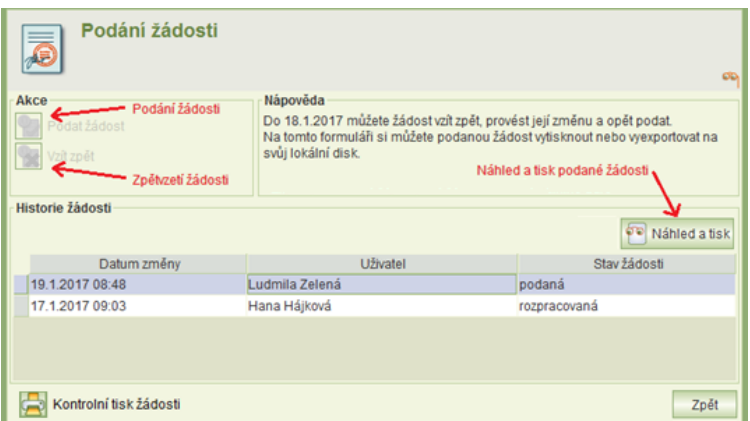

#### Kontrola žádosti

Před podáním žádosti je možné provést kontrolu vyplnění všech povinných polí žádosti kliknutím na tlačítko **Kontrolní tisk žádosti**. Výsledkem kontroly je v případě provedení bez chyb kontrolní sestava žádosti. V případě chyby je výsledkem protokol o provedené kontrole s výpisem chyb.

Protokol je vytvořen ve formátu PDF a je možné ho vytisknout.

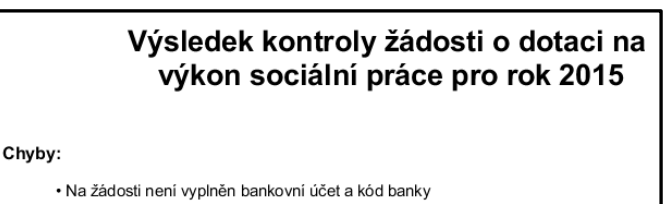

#### Podání žádosti:

U žádosti ve stavu rozpracovaná je přístupné tlačítko **Podat žádost** . Kliknutím se spustí proces podání žádosti.

 Formální kontrola žádosti - podání je možné pouze tehdy, pokud jsou vyplněny všechny povinné položky. V případě nevyplnění některé z povinných položek se zobrazí informace s výsledkem kontroly (viz výše).

 Jestliže nejsou zjištěny žádné formální chyby, po kontrole se zobrazí prohlášení žadatele při podání žádosti:

Zvolte jednu z nabízených možností.

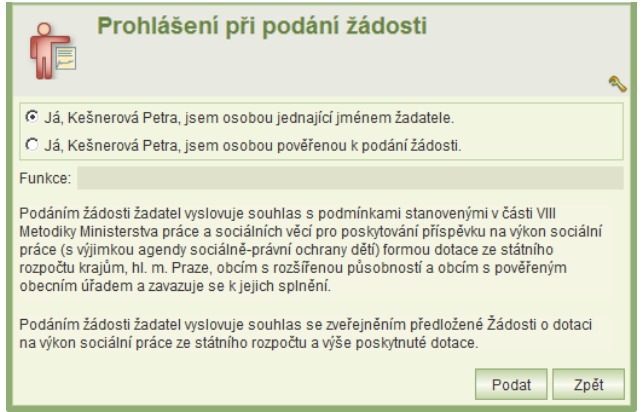

- Kliknutím na tlačítko **Podat** se zobrazí náhled podané žádosti (PDF).
- Proveďte závěrečnou kontrolu a pokud je vše v pořádku, klikněte na tl. **Podat**.

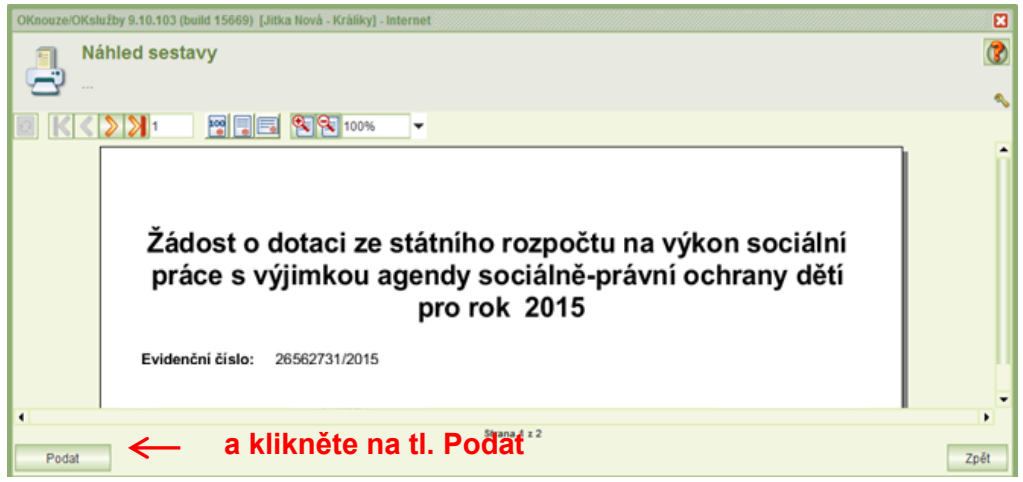

- Aplikace vyhledá kvalifikované certifikáty instalované na vašem PC a nalezené certifikáty nabídne k výběru.
- Umístěním kurzoru vyberte osobní kvalifikovaný certifikát, kterým budete podepisovat a klikněte na tl. **OK**.

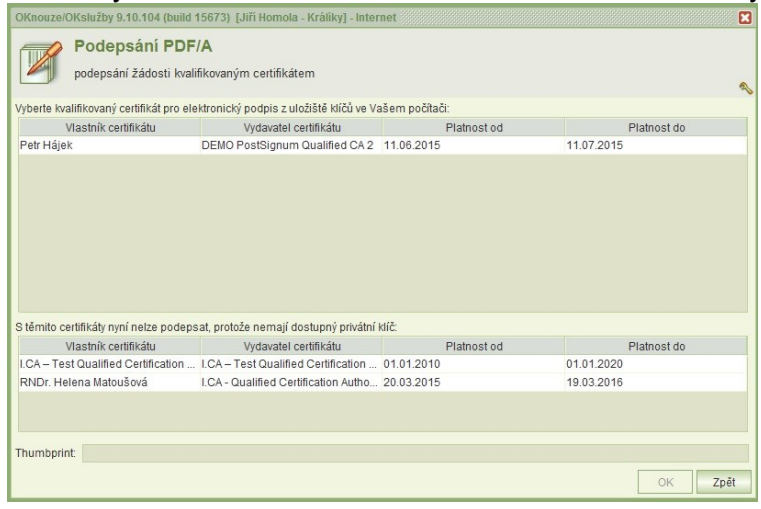

 Při otevření formuláře pro výběr certifikátu pro podepsání, pokud jsou v uložišti certifikátů uživatele certifikáty, které mají privátní klíč na čipové kartě nebo USB tokenu, bude uživatel vyzván k vložení karty (tokenu) viz obrázek níže. Jestliže k podepisování nebude použit certifikát z čipové karty nebo USB

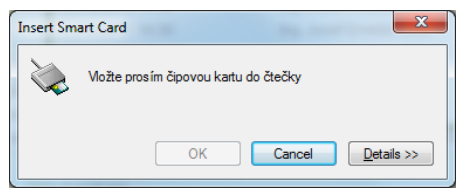

tokenu, je možné pokračovat tlačítkem Cancel (seznam certifikátů bude i přesto obsahovat i certifikáty z čipové karty/tokenu jestliže jsou registrovány v uložišti certifikátu uživatele – médium s privátním klíčem bude opět vyžadováno v momentě podepisování certifikátem).

 Zobrazí se dialogové okno pro zadání PIN k certifikátu. Zdejte PIN a klikněte na tl. **OK**.

 V závislosti na zabezpečení privátního klíče může být uživatel při podepisování vyzván k udělení povolení číst privátní klíč aplikaci. Zde je třeba povolit přístup. Bez povolení přístupu nelze podepsat. Povolení je vždy k aktuálnímu podepisování, systém si souhlas nepamatuje.

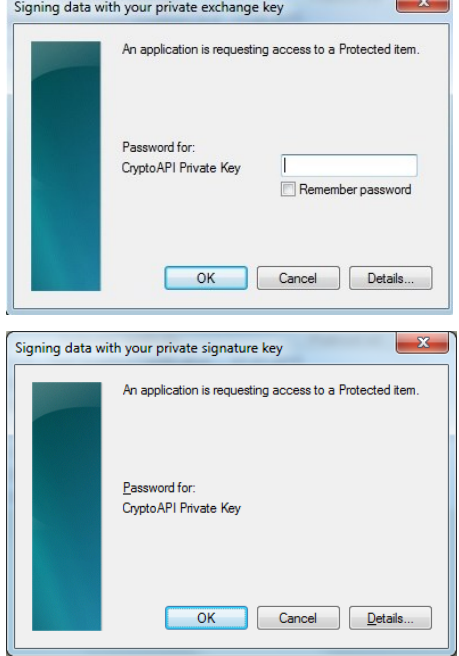

- V případě úspěšného el. podepsáni žádosti se zobrazí dialogové okno o podepsání žádosti.
- PDF podané žádosti si můžete vytisknout nebo uložit na svůj lokální disk přímo z formuláře *Podání žádostí* funkcí **Export žádosti s přílohami**, která se objeví místo funkce **Kontrolní tisk žádosti.**

# <span id="page-15-0"></span>**5 PODANÉ ŽÁDOSTI**

Úloha je dostupná pouze pro uživatele s oprávněním "podání žádosti". Úloha zobrazí seznam podaných žádostí o dotace.

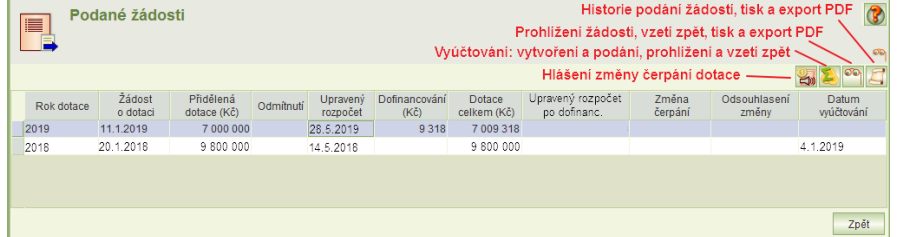

Upozornění: Mim. dotační řízení na podporu fin. ohodnocení soc. pracovníků v souvislosti s pandemií v roce 2020 se v případě obecních úřadů a správních obvodů označuje "2020-A", v případě krajů: "2020-B".

Po umístění kurzoru na řádek podané žádosti jsou aktivní funkce, které umožňují:

 Zobrazit historii podání žádosti a vytisknout žádost anebo žádost v PDF formátu uložit na svůj lokální disk. Formulář je stejný jako formulář pro podání – kap. [4.2.](#page-13-0)

Zobrazit detail žádosti, ve kterém lze:

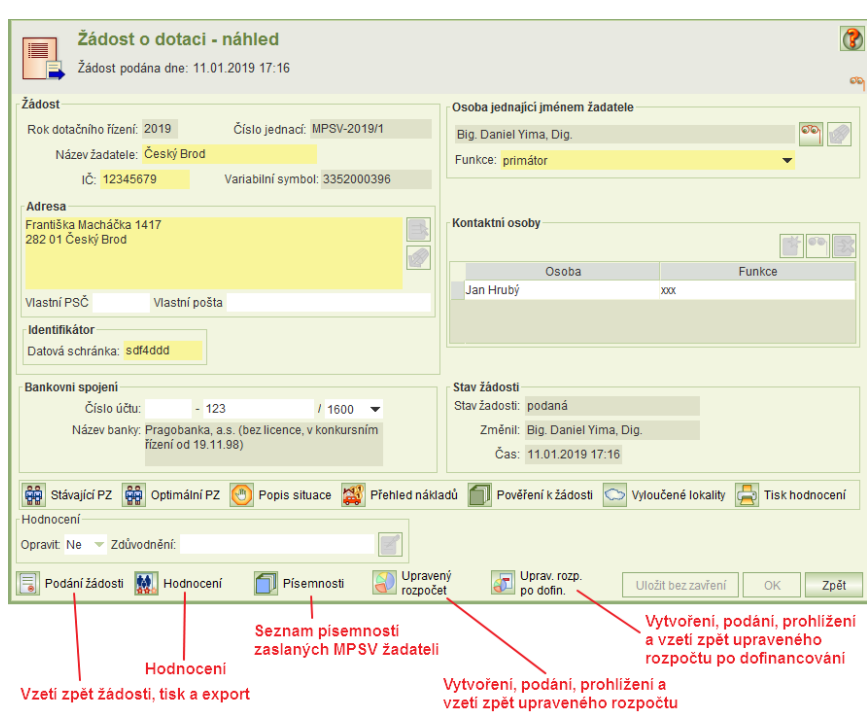

- o vzít žádost zpět kap. [6.1](#page-16-1)
- o vytisknout žádost anebo žádost v PDF formátu uložit na svůj lokální disk kap. [6.2](#page-16-2)
- o seznámit se s hodnocením žádosti a žádost opravit kap. [7](#page-17-0)
- o vytvořit a podat upravený rozpočet, podaný upravený rozpočet zobrazit, vytisknout, uložit na disk a vzít zpět – kap. [9](#page-21-1)
- o vytvořit a podat upravený rozpočet po dofinancování, podaný upravený rozpočet po dofinancování zobrazit, vytisknout, uložit na disk a vzít zpět – kap. [10](#page-22-2)
- Vytvořit, podat a pak zobrazit hlášení změny čerpání dotace kap. [11](#page-23-0)
- Vytvořit, podat, zobrazit a vzít zpět vyúčtování kap. [12](#page-25-2)

Poznámka: Sloupec **Odmítnutí** vyplňuje MPSV v případě, že žadatel odmítne přidělenou dotaci.

# <span id="page-16-0"></span>**6 ZPĚTVZETÍ ŽÁDOSTI, TISK ŽÁDOSTI**

#### <span id="page-16-1"></span>**6.1 V ŽÁDOSTI JE CHYBA, JAK PODANOU ŽÁDOST OPRAVIT**

Jestliže se po podání žádosti zjistí v žádosti chyba, je možné žádost opravit, ale pouze v období podávání žádostí.

Spusťte z hlavního menu úlohu **Podané žádosti,** umístěte kurzor na žádost, kterou chcete opravit a klikněte na tlačítko **Prohlížení žádosti**. Zobrazí se formulář žádosti s identifikačními údaji žadatele. Klikněte na tlačítko **Podání žádosti**. Zobrazí se formulář, ve kterém stiskněte tl. **Vzít zpět.**

Proveďte opravu žádosti a před uplynutím termínu k podávání žádosti žádost opět podejte (včetně elektronického podpisu).

#### <span id="page-16-2"></span>**6.2 JAK PODANOU ŽÁDOST VYTISKNOUT ANEBO ULOŽIT DO SVÉHO ADRESÁŘE**

Jestliže jste si vygenerovanou žádost o dotaci nevytiskli anebo neuložili po podání žádosti a chcete tak učinit nyní, spusťte z hlavního menu úlohu **Podané žádosti,** umístěte kurzor na žádost, kterou

chcete opravit a klikněte na tl. **Prohlížení žádosti**. Zobrazí se formulář žádosti s identifikačními údaji žadatele. Klikněte na tlačítko **Podání žádosti**. Zobrazí se formulář, ve kterém v části *Historie žádosti* klikněte na tl. **Export žádosti do souboru** (pro umístění na lokální disk) anebo tl. **Náhled souboru** (pro jeho vytištění).

# <span id="page-17-0"></span>**7 OPRAVA PODANÉ ŽÁDOSTI NA ZÁKLADĚ POŽADAVKU HODNOCENÍ**

Jestliže hodnotitel zjistí v žádosti chyby, a žádost po jejich odstranění by mohla být akceptována, doporučí žádost ke schválení, ale s podmínkou, že bude opravena.

To platí i pro situace, kdy nebyla podána příloha dokládající oprávnění k podání žádosti anebo podána byla, ale má formální vady.

Tito žadatelé budou MPSV vyzváni k opravě žádostí.

### <span id="page-17-1"></span>**7.1 POSTUP OPRAVY ŽÁDOSTI**

- 1) V úloze **Podané žádosti** vyhledejte žádost a otevřete ji.
- 2) Seznamte se s nedostatky žádosti. Na hlavním formuláři žádosti klikněte na tl. **Hodnocení**. Zobrazí se formulář obsahující seznam zjištěných nedostatků – viz kap. [7.2](#page-17-2)
- 3) Otevřete žádost k opravám: Klikněte na tl. **Podání žádosti** a na formuláři **Podání žádosti**  klikněte na tl. **Opravit** – viz kap. [7.3.](#page-18-0)
- 4) Proveďte požadované opravy viz kap. [7.3.](#page-18-0)
- 5) Zapište své vyjádření k požadovaným opravám žádosti viz kap. [7.4.](#page-18-1)
- 6) Pokud seznam příloh neobsahuje vaše oprávnění k podání žádosti a tedy i k její opravě, vložte přílohu dokládající toto oprávnění.
- 7) Otevřete úlohu **Podání žádosti** a klikněte na tl. **Podat opravu** a podejte ji viz kap. [7.5.](#page-18-2)

#### <span id="page-17-2"></span>**7.2 NEDOSTATKY ŽÁDOSTI**

Na hlavním formuláři žádosti klikněte na tl. **Hodnocení**.

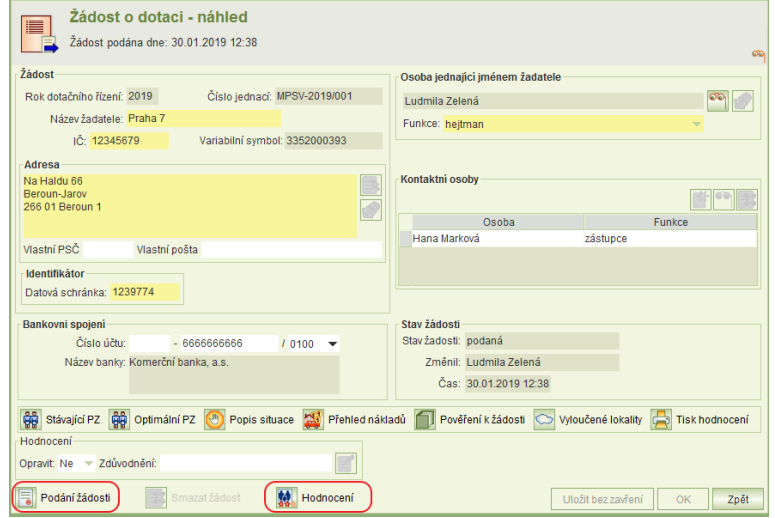

Zobrazí se formulář, který obsahuje seznam částí žádosti. U každé části je uvedeno, zda je požadovaná oprava a podrobný popis zjištěných nedostatků.

Dále formulář obsahuje případný požadavek na doplnění nebo úpravu přílohy a celkové doporučení/nedoporučení žádosti.

Hodnocení lze vytisknout.

Pro zapracování oprav a zadání vyjádření k opravám je nutno žádost k opravám otevřít.

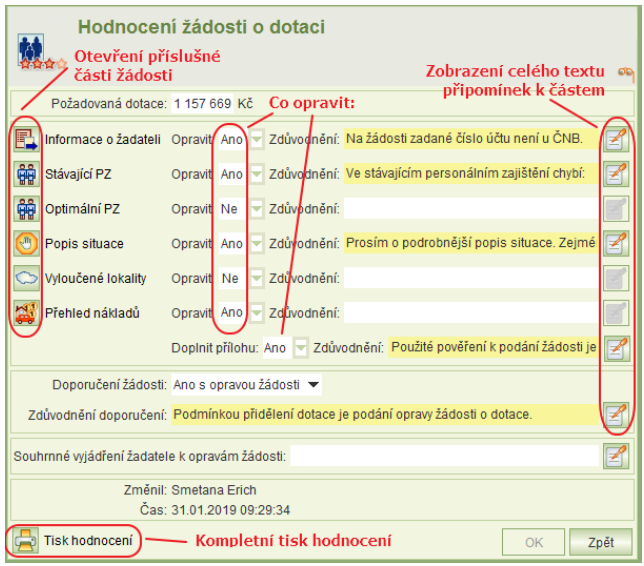

## <span id="page-18-0"></span>**7.3 OTEVŘENÍ ŽÁDOSTI K OPRAVÁM**

Otevřete úlohu **Podání žádosti**.

Jestliže je požadována oprava vaší žádosti, pak bude aktivní tlačítko **Opravit.**

Po jeho stisknutí žádost přejde do režimu editace.

**Upozornění:** Editovat lze pouze ty části žádosti - formuláře, u kterých je na formuláři **Hodnocení žádosti o dotaci** uvedeno: Opravit: **Ano.**

Jestliže je požadováno doplnění / úprava přílohy, otevřete úlohu **Pověření k žádosti** a vložte správné pověření.

### <span id="page-18-1"></span>**7.4 SOUHRNNÉ VYJÁDŘENÍ K OPRAVÁM**

Po zapracování všech požadovaných oprav musí žadatel před podáním oprav žádosti zadat k opravám své souhrnné vyjádření, ve kterém uvede, jak se s jednotlivými nedostatky vypořádal.

Souhrnné vyjádření se zadává na formuláři **Hodnocení žádosti o dotaci**, které se otevře z hl. formuláře žádosti (tl. **Hodnoceni**).

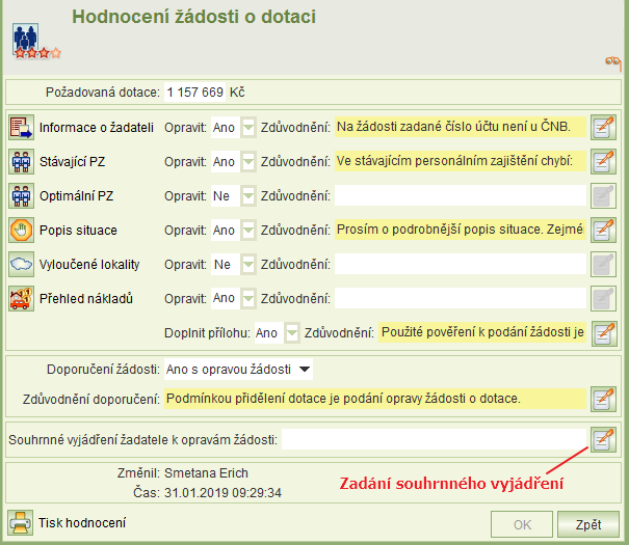

### <span id="page-18-2"></span>**7.5 PODÁNÍ OPRAVENÉ ŽÁDOSTI**

Opravenou žádost je nutno **podat**. Pokud ji nepodáte, opravy nebudou akceptovány!!

Otevřete úlohu **Podání žádosti**. Bude na ni aktivní tlačítko **Podat opravu**. Klikněte na něj. Další postup je stejný jako při podání žádosti.

# <span id="page-19-0"></span>**8 ŽÁDOST O DOTACI NA PODPORU MIM. FINANČNÍHO OHODNOCENÍ SOC. PRACOVNÍKŮ**

Mimořádný dotační titul na fin. ohodnocení soc. pracovníků obecních úřadů a správních obvodů v souvislosti s epidemií Covid-19 je v aplikaci označen v případě písmenem A za rokem dotace: 2020-A.

Mimořádný dotační titul na fin. ohodnocení soc. pracovníků krajských úřadů v souvislosti s epidemií Covid-19 je v aplikaci označen v případě písmenem B za rokem dotace: 2020-B.

#### <span id="page-19-1"></span>**8.1 VYTVOŘENÍ ŽÁDOSTI**

Žádost se vytvoří běžným způsobem kliknutím na úlohu v hlavním menu aplikace **Nová / rozpracovaná žádost**.

Úvodní formulář s identifikačními údaji žadatele je opět shodný s běžnými žádostmi o dotaci (viz kap. [4.1.1\)](#page-7-1).

Na dolním řádku však nabízí pouze úlohy:

- **Dotace na odměny** (zadání požadavku na dotaci na odměny soc. pracovníkům) – viz kap. [8.2](#page-19-2)
- **Pověření k žádosti** (viz kap. [4.1.6\)](#page-12-2) Jestliže žádost nepodává statutární zástupce, je nutno do žádosti vložit digitální kopii pověření k podání žádosti.
- **Smazat žádost**
- **Podání žádosti** (viz kap. [4.2\)](#page-13-0) Vlastní podání žádosti probíhá stejně jako u běžných žádostí. Je nutný kvalifikovaný podpisový certifikát.

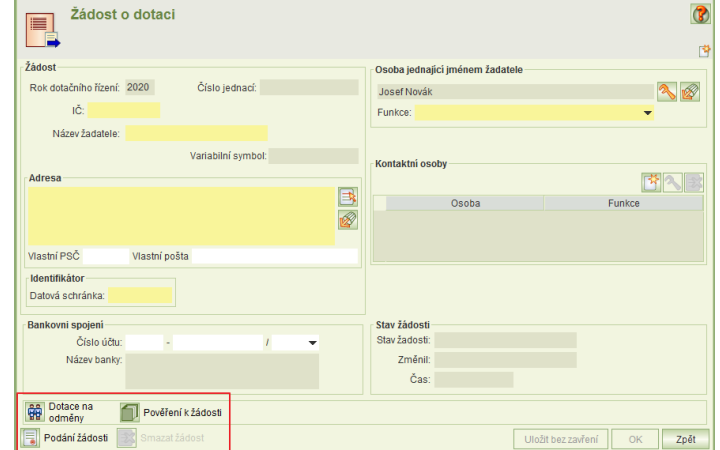

V žádosti o podporu na mim. fin. ohodnocení je nutno vyplnit formulář požadavků na dotace na odměny, formuláře stávající ani optimální personální zajištění, popis situace, vyloučené lokality ani přehled nákladů se nevyplňují.

#### <span id="page-19-2"></span>**8.2 POŽADAVEK NA DOTACI NA FIN. OHODNOCENÍ**

Kliknutím na tl. **Dotace na odměny** se otevře formulář pro zadání požadavku na dotaci na odměny zaměstnanců (sociálních pracovníků).

Požadavek se zadává po požadavcích na jednotlivé soc. pracovníky, kterým žadatel chce vyplatit mim. finanční ohodnocení. Pracovníci se neidentifikují.

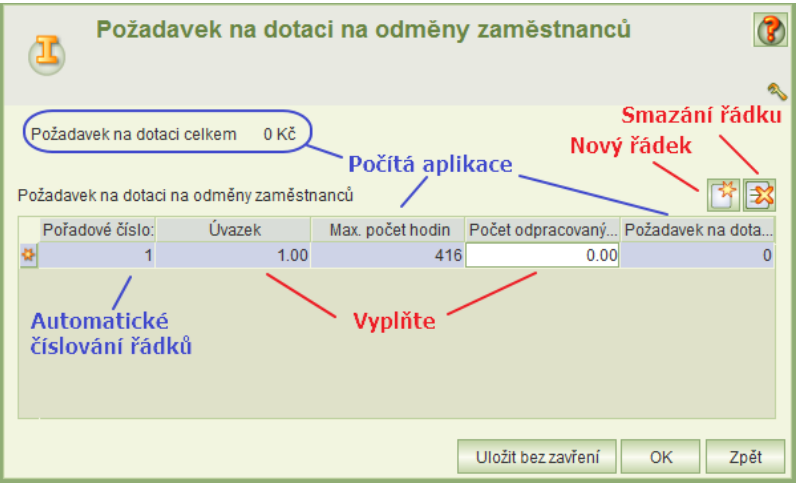

Vyplňují se sloupce: **Úvazek** a **Počet odpracovaných hodin.**

- Po zadání měsíčního úvazku aplikace vypočte max. počet hodin. Údaj slouží pouze ke kontrole. Ve sloupci **Počet odpracovaných hodin** nelze zadat hodnotu vyšší, než je vypočtený max. počet hodin. Počet odpracovaných hodin se týká pouze uznatelného období, tj. od 13.3.2020 do 31.5.2020.
- Po zadání počtu odpracovaných hodin aplikace dopočítá požadavek na dotaci.

#### <span id="page-20-0"></span>**8.3 ZPĚT VZETÍ ŽÁDOSTI, PROHLÍŽENÍ ŽÁDOSTI**

Do termínu pro podání žádostí lze vzít podanou žádost zpět, opravit a opět podat. Postup je stejný jako u běžných žádostí.

# <span id="page-21-1"></span>**9 UPRAVENÝ ROZPOČET A JEHO PODÁNÍ**

Jestliže je přidělená dotace nižší než požadovaná, je příjemce dotace povinen v termínu stanoveném MPSV podat upravený rozpočet.

#### <span id="page-21-2"></span>**9.1 POSTUP PODÁNÍ UPRAVENÉHO ROZPOČTU**

- 1) Z hlavního menu aplikace spusťte úlohu **Podané žádosti**, umístěte kurzor na řádku žádosti, pro kterou chcete podat upravený rozpočet a otevřete ji k prohlížení.
- 2) Na hlavním formuláři žádosti klikněte na tl. **Upravený rozpočet**.
- 3) Na formuláři **Upravený rozpočet** vyplňte sloupec **aktualizované čerpání dotace** viz [9.2.](#page-21-0)
- 4) Vložte pověření k podání žádosti o dotaci viz [9.3.](#page-22-0)
- 5) Podejte upravený rozpočet viz [9.4.](#page-22-1)

### <span id="page-21-0"></span>**9.2 UPRAVENÝ ROZPOČET**

#### Na formuláři **Upravený rozpočet** se vyplní sloupec **Aktualizované čerpání dotace**.

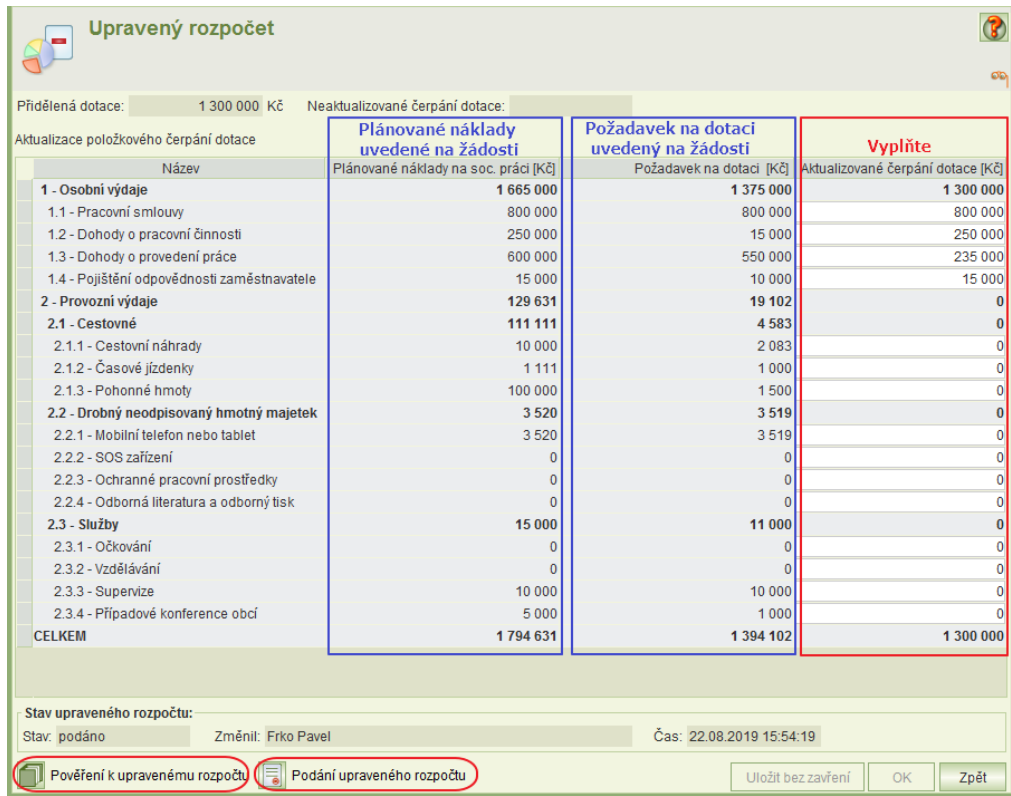

- Celkový součet aktualizovaného čerpání se musí rovnat výši přidělené dotace.
- Ve sloupci **Aktualizované čerpání dotace** je nutné vyplnit všechny neobarvené řádky.
- Aktualizované čerpání dotace nesmí překročit maximální požadavek na dotaci.
- Aktualizované čerpání dotace může být vyšší než plánované náklady. Aplikace na tuto skutečnost upozorní obsluhu.

Z formuláře se spouští úlohy:

- Pověření k upravenému rozpočtu viz kap. [9.3.](#page-22-0)
- Podání upraveného rozpočtu viz kap. [9.4.](#page-22-1)

#### <span id="page-22-0"></span>**9.3 POVĚŘENÍ K PODÁNÍ UPRAVENÉHO ROZPOČTU**

Jestliže upravený rozpočet nepodává osoba oprávněná jednat jménem příjemce dávky, je nutno vložit do aplikace soubor formátu doc, docx, txt, rtf, pdf, jpg, jpeg, tif, gif nebo png obsahující pověření k podání žádosti o dotaci.

Příloha se vloží kliknutím na tlačítko **Pověření k upravenému rozpočtu**, které je na formuláři **Upravený rozpočet**.

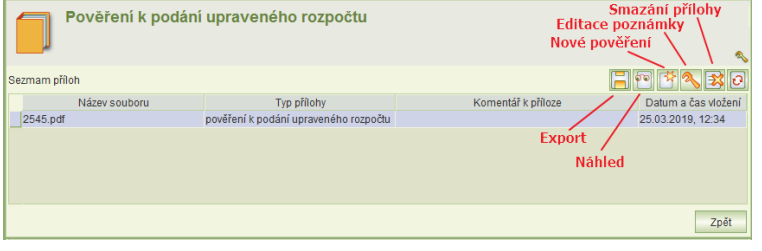

### <span id="page-22-1"></span>**9.4 PODÁNÍ, VZETÍ ZPĚT A TISK UPRAVENÉHO ROZPOČTU**

K podání upraveného rozpočtu, vzetí zpět po podání a k tisku podání upraveného rozpočtu slouží úloha **Podání upraveného rozpočtu**, která se spouští z formuláře **Upravený rozpočet**.

- Podání upraveného rozpočtu probíhá obdobně jako podání žádosti. Podmínkou pro podání je instalace osobního kvalifikovaného certifikátu na vašem PC, který bude použit k elektronickému podpisu.
- Do uplynutí termínu pro podání upraveného rozpočtu je možné vzít upravený rozpočet zpět, opravit jej a opět podat.
- PDF podání upraveného rozpočtu lze vytisknout nebo vyexportovat na lokální disk.

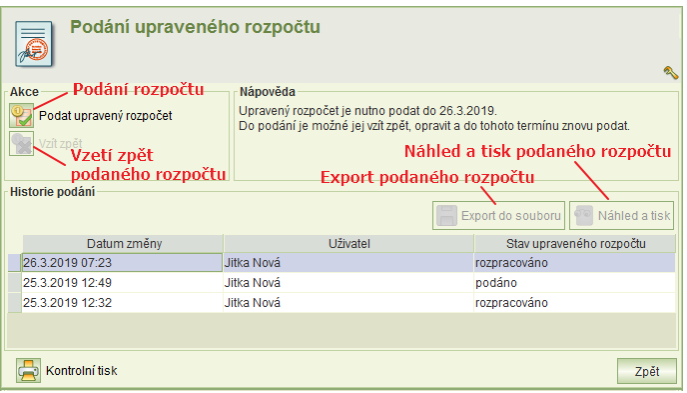

# <span id="page-22-2"></span>**10 UPRAVENÝ ROZPOČET PO DOFINANCOVÁNÍ A JEHO PODÁNÍ**

Jestliže je přidělená dotace nižší než požadovaná a MPSV provede dofinancování, je příjemce dotace povinen v termínu stanoveném MPSV podat upravený rozpočet po dofinancování, a to i v případě, že dotace je dofinancována do výše požadavku na dotaci.

Upravený rozpočet po dofinancování se otevře z hlavního formuláře žádosti – viz kap. [5.](#page-15-0)

Postup pro jeho vytvoření a podání je stejný jako v případě upraveného rozpočtu – viz kap. [9.](#page-21-1)

# <span id="page-23-0"></span>**11 HLÁŠENÍ ZMĚNY ČERPÁNÍ A JEHO PODÁNÍ**

Kdykoli po podání upraveného rozpočtu a uplynutí termínu k jeho podání anebo ihned po přidělení dotace v plné výši požadavku, lze podat hlášení změny čerpání dotace.

Hlášení změny čerpání dotace nelze vzít zpět.

### <span id="page-23-1"></span>**11.1 POSTUP PODÁNÍ HLÁŠENÍ ZMĚNY ČERPÁNÍ DOTACE**

- 1) Z hlavního menu aplikace spusťte úlohu **Podané žádosti**, umístěte kurzor na řádku žádosti, pro kterou chcete podat hlášení změn čerpání dotace a klikněte na tlačítko funkce **Hlášení změny čerpání** viz [11.2.](#page-23-2)
- 2) Na formuláři seznamu hlášení změn klikněte na tlačítko funkce **Nové hlášení** viz [11.2.](#page-23-2)
- 3) Na formuláři **Hlášení změn čerpání dotace** vyplňte sloupec **aktualizované čerpání dotace** – viz [11.3.](#page-24-0)
- 4) Vložte pověření k podání hlášení změny čerpání dotace viz [11.4.](#page-25-1)
- 5) Podejte hlášení změny čerpání dotace viz [11.4.](#page-25-1)

### <span id="page-23-2"></span>**11.2 SEZNAM HLÁŠENÍ ZMĚN ČERPÁNÍ DOTACE**

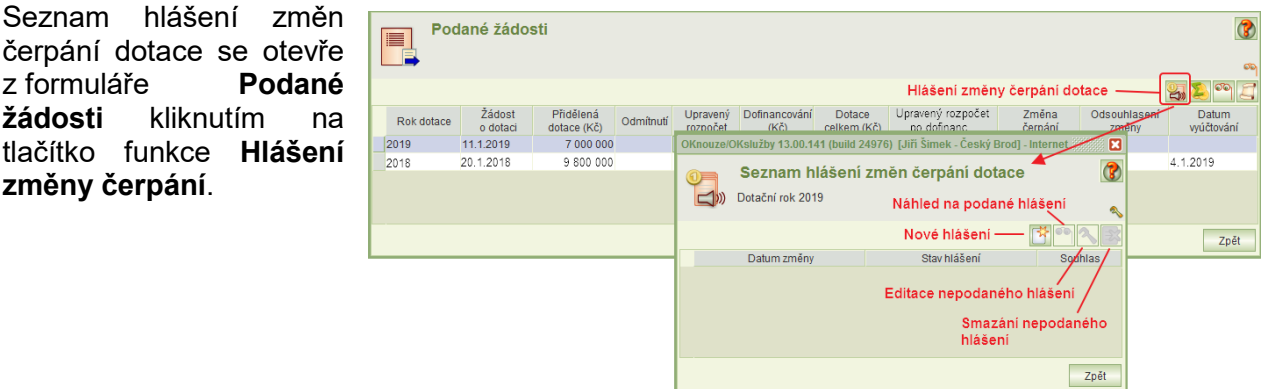

Formulář podaných hlášení změn umožňuje:

- vytvořit nové hlášení
- editovat nepodané hlášení
- smazat nepodané hlášení
- náhled na podané hlášení

Upozornění:

 $\overline{z}$  formuláře

tlačítko funkce **Hlášení změny čerpání**.

- Podané hlášení změny nelze vzít zpět. Pokud obsahuje chybu, je nutno podat nové.
- Nové hlášení nelze rozpracovat, jestliže předcházející není podáno.

# <span id="page-24-0"></span>**11.3 ZMĚNY ČERPÁNÍ DOTACE**

Vlastní změny čerpání se zadávají na formuláři **Hlášení změn** ve sloupci **Aktualizované čerpání dotace**.

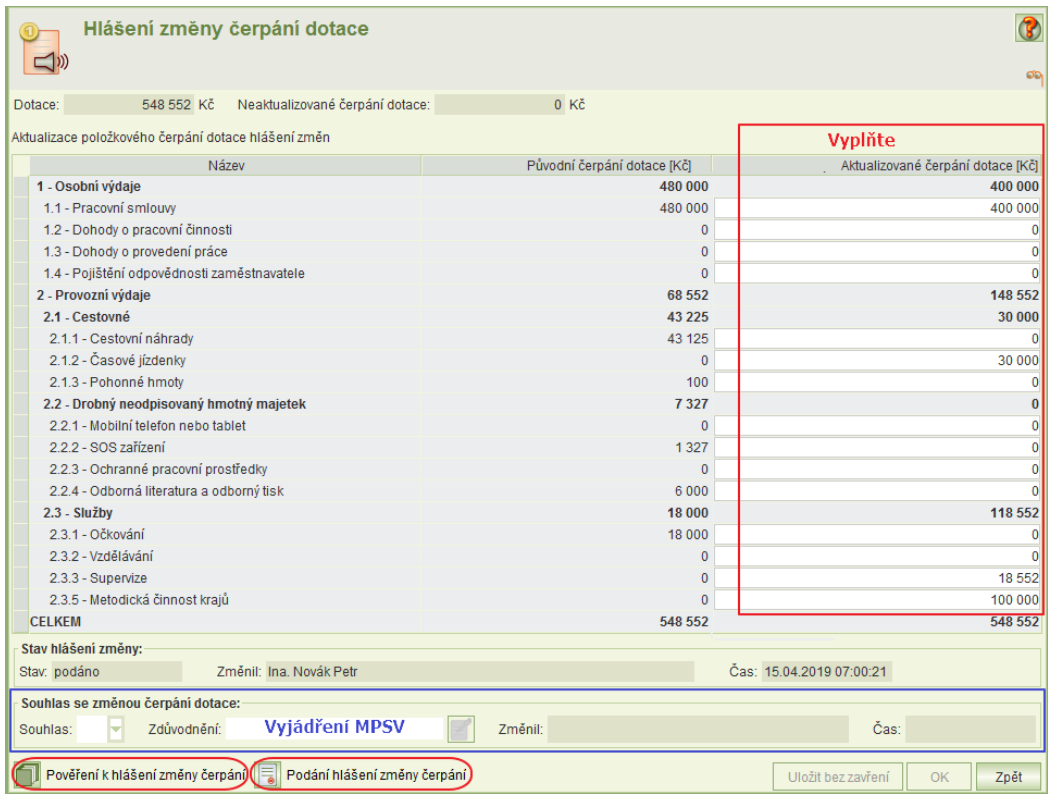

- Ve sloupci **Aktualizované čerpání dotace** je nutné vyplnit všechny neobarvené řádky.
- Součet aktualizovaného čerpání se musí rovnat výši přidělené dotace.
- Aktualizované čerpání dotace nesmí překročit maximální požadavek na dotaci.

Z formuláře se spouští úlohy:

- Pověření k hlášení změny čerpání
	- Úloha pro vložení pověření je obdobná, jako pro vložení pověření k podání žádosti nebo upraveného rozpočtu. Pověření se vkládá, jestliže hlášení podává jiná osoba, než osoba oprávněná jednat jménem příjemce dávky.
- Podání hlášení změny čerpání viz kap. [11.4](#page-25-1)

#### **Vyjádření MPSV k podanému hlášení změn čerpání dotace**

- V této části formuláře se zobrazí vyjádření MPSV k podanému hlášení změny čerpání dotace.
- O podání hlášení změny čerpání je automaticky informován pracovník MPSV, který se k němu vyjádří.
- Jestliže příjemce dotace podá nové hlášení změn dříve, než se pracovník MPSV k předcházejícímu hlášení vyjádřil, bude se pracovník MPSV vyjadřovat k poslednímu podanému hlášení změny čerpání dotace.

### <span id="page-25-1"></span>**11.4 PODÁNÍ A TISK HLÁŠENÍ ZMĚNY ČERPÁNÍ DOTACE**

K podání hlášení změny čerpání dotace a k tisku hlášení slouží úloha **Podání hlášení změny čerpání**, která se spouští z formuláře **Hlášení změny čerpání dotace**.

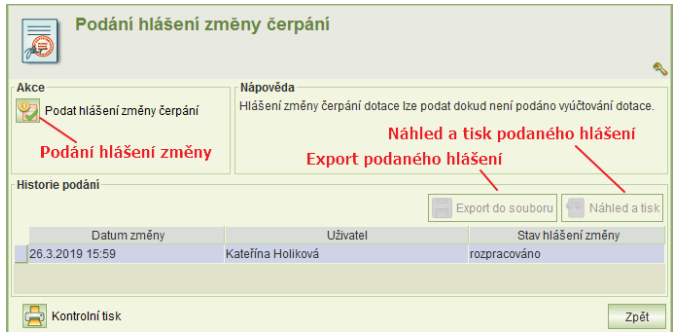

Podání hlášení změny čerpání probíhá obdobně jako podání žádosti. Podmínkou pro podání je instalace osobního kvalifikovaného certifikátu na vašem PC, který bude použit k elektronickému podpisu.

- Podané hlášení změny nelze vzít zpět. Pokud obsahuje chybu, je nutno podat nové hlášení.
- PDF hlášení změny čerpání lze vytisknout nebo vyexportovat na lokální disk.
- Hlášení změny čerpání dotace nelze vzít zpět. Pokud bylo podáno s chybou, podejte nové hlášení.

**Upozornění:** Hlášení změny čerpání dotace nelze podat, jestliže je rozepsáno vyúčtování a v tabulce skutečných výdajů hrazených z dotace je vyplněn sloupec **Výdaj hrazený z dotace**. Je nutné všechny zadané údaje smazat nebo zadat nuly a pak bude možné podat žádost o změnu čerpání dotace.

# <span id="page-25-2"></span>**12 VYÚČTOVÁNÍ DOTACE - VYTVOŘENÍ A PODÁNÍ**

## <span id="page-25-0"></span>**12.1 HLAVNÍ FORMULÁŘ VYÚČTOVÁNÍ**

Vyúčtování dotace lze podat pouze v období stanoveném MPSV a pokud byla přiznána dotace. Úloha vyúčtování se spustí z formuláře **Podané žádosti** (kap. [6\)](#page-16-0).

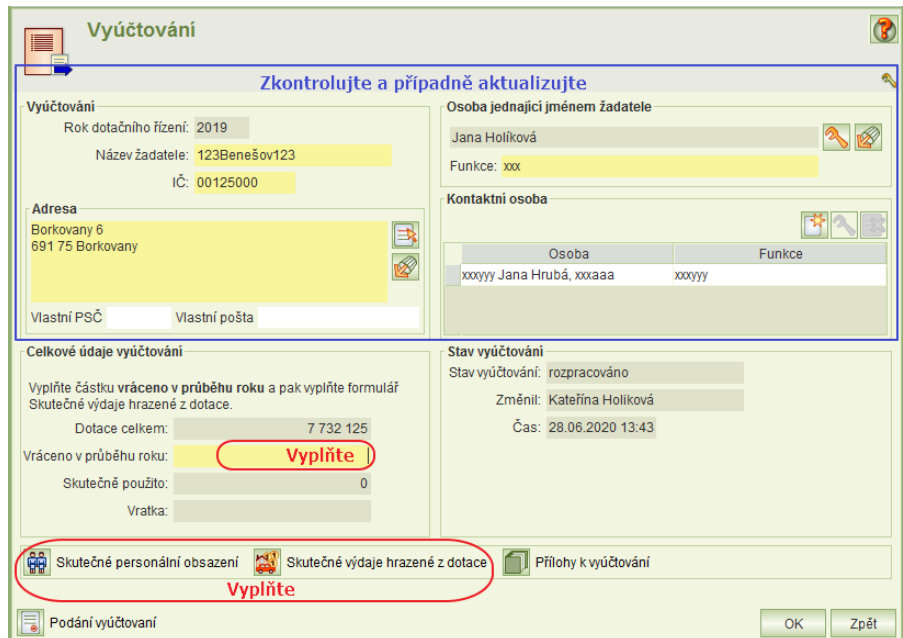

Hlavní formulář vyúčtování obsahuje identifikační údaje žadatele o dotaci. Tyto údaje jsou předvyplněny podle posledního podání. Překontrolujte údaje a aktualizujte je. Ovládání polí je stejné jako v žádosti.

#### Postup vyúčtování:

- 1) Vyplňte: **Vráceno v průběhu roku** Uveďte částku, která byla vrácena v průběhu roku.
	- Údaj **Skutečně použito** se automaticky vyplní podle skutečných výdajů hrazených z dotací – viz dále.
	- Údaj **Vratka** se automaticky dopočítává z předcházejících údajů.
- 2) Vyplňte tabulku skutečných výdajů hrazených z dotací viz kap. [12.2.](#page-26-0)
- 3) Dále vyplňte statistickou tabulku skutečného personálního obsazení.
- 4) Jestliže nejste osoba jednající jménem žadatele, vložte pověření k podání vyúčtování kap. [12.4.](#page-28-0)
- 5) Vyúčtování podejte.

#### **Upozornění:**

- Nelze zahájit vyplňování formulářů vyúčtování:
	- o jestliže existuje rozepsaná žádost o změnu čerpání dotace: smažte rozepsanou žádost anebo ji podejte
	- o jestliže se k poslední podané žádosti o změnu čerpání dotace MPSV nevyjádřilo (ani ji neschválilo nebo nezamítlo): urgujte MPSV
- Jestliže po rozepsání vyúčtování zjistíte, že je nutno zažádat o změnu čerpání dotace, v tabulce skutečných výdajů hrazených z dotace (kap. [12.2\)](#page-26-0) smažte zadané hodnoty ve sloupci **Výdaj hrazený z dotace** anebo zadejte nuly. Pak je možné podat žádost o změnu čerpání dotace.

### <span id="page-26-0"></span>**12.2 SKUTEČNÉ VÝDAJE HRAZENÉ Z DOTACE**

Kliknutím na tl. **Skutečné výdaje hrazené z dotací** se otevře formulář s nákladovými položkami, na které lze dotaci použít.

Před jeho vyplněním je nutné na hlavním formuláři hodnocení do údaje **Vráceno v průběhu roku** vyplnit částku, která byla vrácena již v průběhu dotačního roku. Pokud v průběhu roku nebyla vrácena žádná částka přidělené dotace, vyplňte nulu.

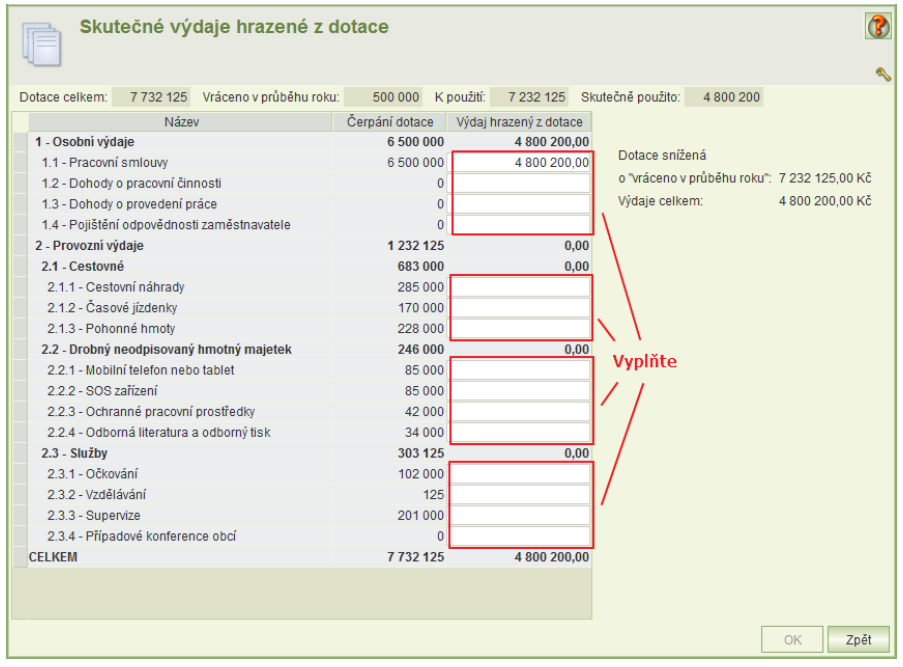

Formulář skutečných nákladů obsahuje tři sloupce:

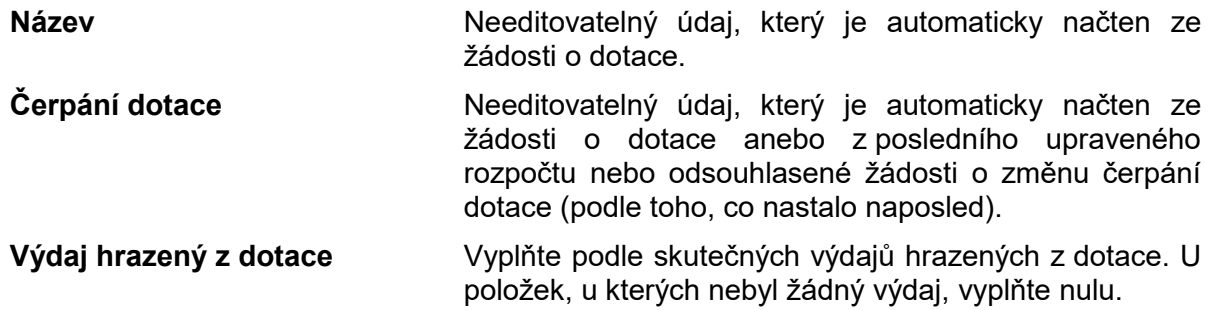

Poslední součtový řádek se dopočítává automaticky.

### <span id="page-27-0"></span>**12.3 SKUTEČNÉ PERSONÁLNÍ OBSAZENÍ**

Kliknutím na tl. **Skutečné personální obsazení** na hl. formuláři vyúčtování se otevře tabulka pro zadání vybraných údajů o skutečném personálním obsazení za každý měsíc roku, za který se podává vyúčtování.

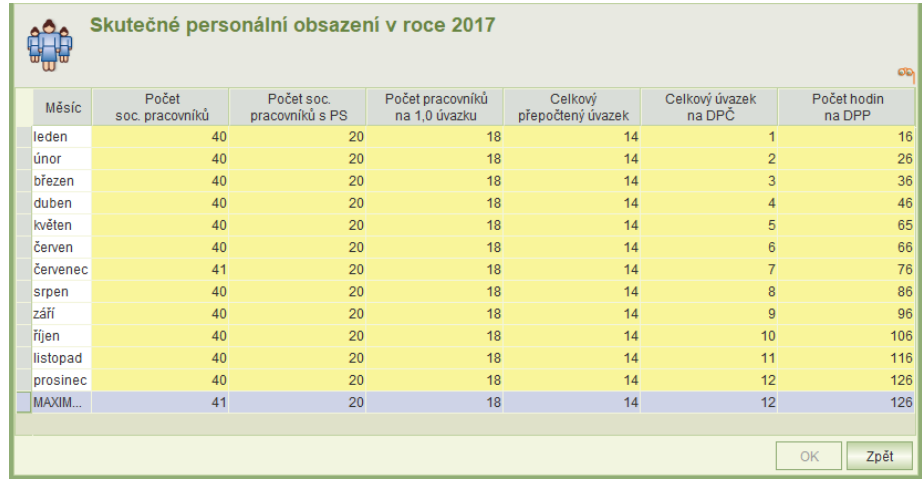

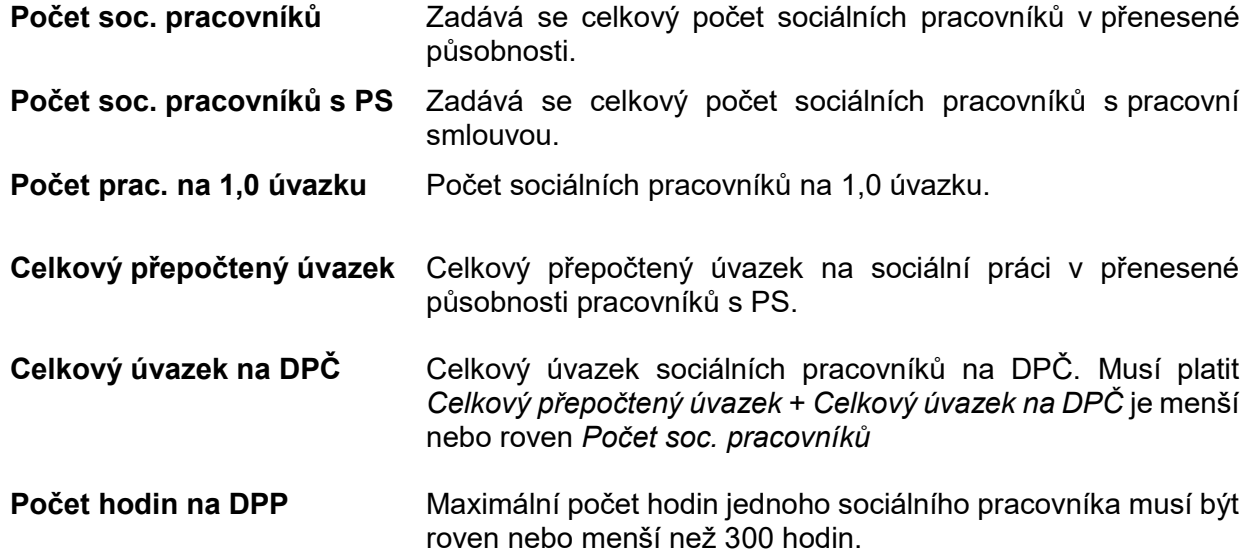

Poslední řádek formuláře se dopočítává automaticky.

# <span id="page-28-0"></span>**12.4 PŘÍLOHY K VYÚČTOVÁNÍ**

Pokud nejste osoba jednající jménem žadatele, vložte zde pověření k podání vyúčtování. Kromě komentáře je seznam needitovatelný. Komentář může být dlouhý maximálně 500 znaků. Je možné přidat typy příloh: doc, docx, txt, rtf, pdf, xls, xlsx, csv, jpg, jpeg, tif, gif, png a zfo.

### <span id="page-28-1"></span>**12.5 PODÁNÍ VYÚČTOVÁNÍ**

Formulář slouží k podání vyúčtování,<br>zpětvzetí podaného vyúčtování a zpětvzetí podaného vyúčtování a k zobrazení historie podání vyúčtování.

Postup podání vyúčtování je obdobný jako podání žádosti (kap. [4.2](#page-13-0)). Pro podání je nutný podpisový certifikát.

Po ukončení období pro podání vyúčtování jsou ikony pro podání a zpětvzetí vyúčtování deaktivovány.

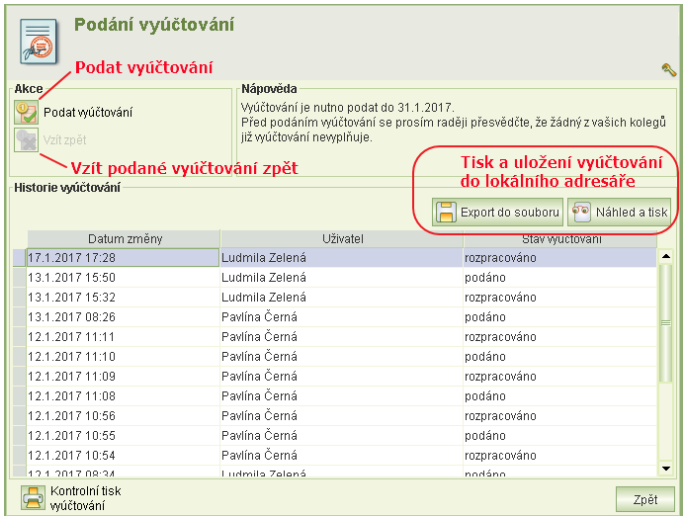

### <span id="page-28-2"></span>**12.6 TISK, ULOŽENÍ DO LOKÁLNÍHO ADRESÁŘE A VZETÍ ZPĚT**

Pokud po podání zjistíte, že je ve vyúčtování chyba, můžete vzít vyúčtování zpět, opravit ho a opět podat. To vše je nutno stihnout do uplynutí termínu pro podání vyúčtování.

Postup je podobný, jako v případě žádostí: Spustíte úlohu **Podané žádosti**, zvolíte žádost a spustíte úlohu **Vyúčtování.** Na hlavním formuláři vyúčtování otevřete formulář **Podání vyúčtování**, kde kliknete na tl. **Vzít zpět**.

Obdobně postupujete, jestliže chcete vyúčtování vytisknout anebo uložit na lokální disk. Na formuláři Podání vyúčtování použijete v části "historie vyúčtování" tl. Export do souboru nebo **Náhled na soubor**, obdobně jako na žádosti o dotace.

# <span id="page-29-0"></span>**13 SEZNAM ŽÁDOSTÍ**

Úloha slouží pracovníkům KU (s oprávněním hodnocení) pro:

- prohlížení žádostí
- zadání hodnocení
- exportu dat žádostí
- prohlížení vyúčtování
- exportu pdf žádostí a vyúčtování
- exportu dat vyúčtování

Kliknutím na volbu **Seznam žádostí** v menu se zobrazí dialog výběru roku dotačního řízení, případně je možné dále zadat další výběrové parametry. V nabídce se nenabízí mim. dotační řízení "2020-B".

Pokud žádný parametr kromě roku dotačního řízení není zadán, zobrazí se seznam všech žádostí zvoleného roku.

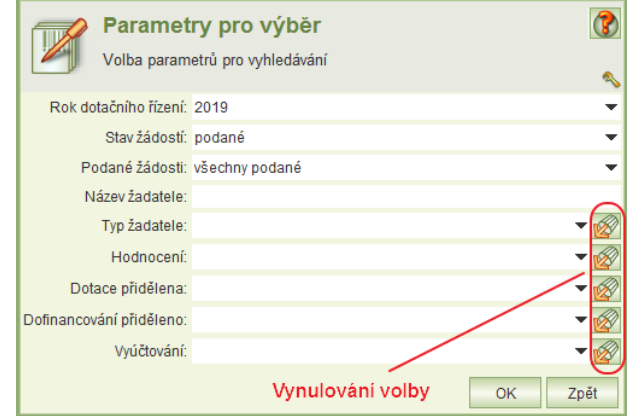

Popis některých parametrů:

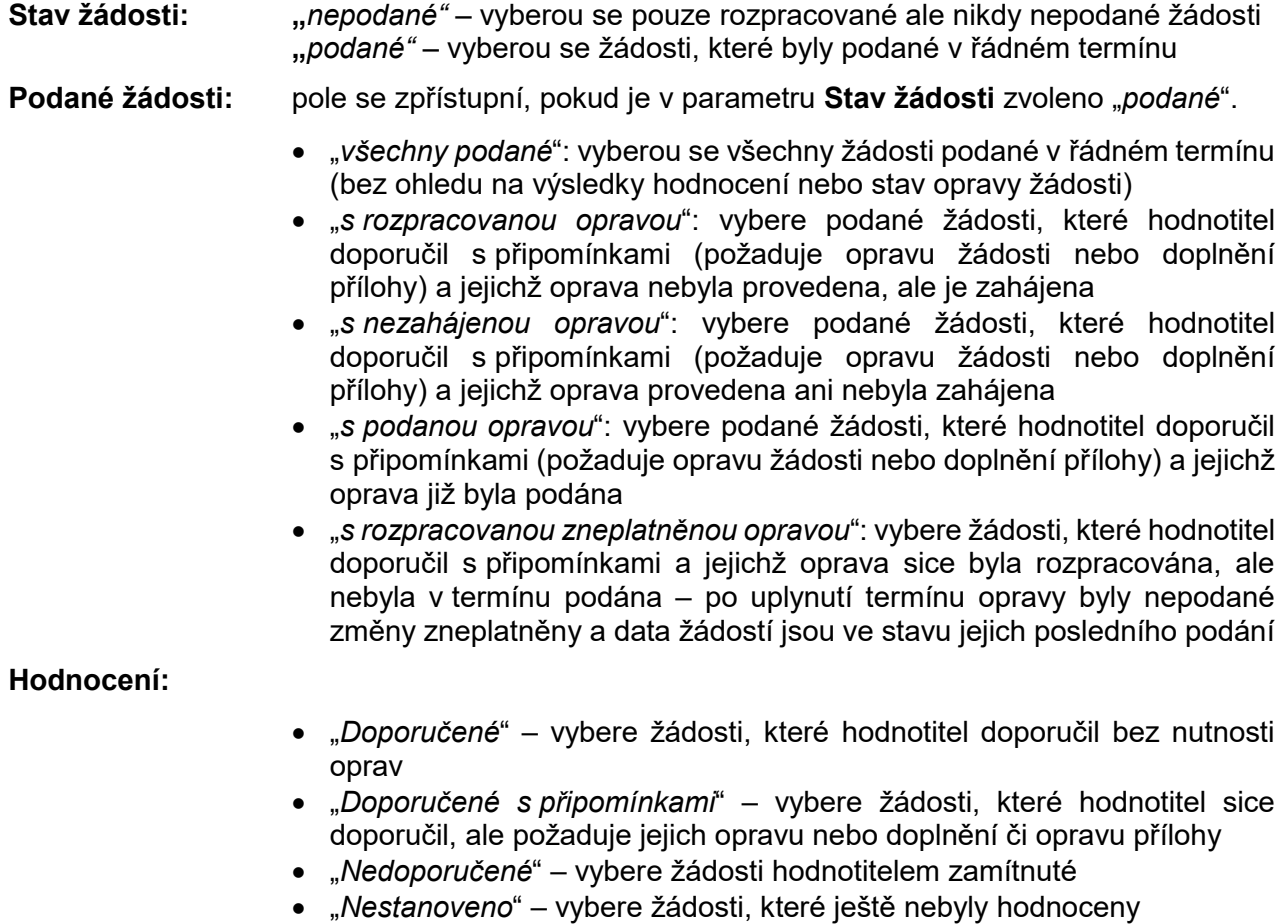

#### **Dotace přidělena:** Vybere žádosti, kterým byla nebo nebyla (podle volby parametru) dotace přidělena. Volba se nabízí, jestliže jsou zveřejněny výsledky dot. řízení.

**Vyúčtování:** Vybere žádosti, které podaly nebo nepodaly (podle volby parametru) vyúčtování. Jestliže je parametr **Vyúčtování** nastaven na "Ano", nabídnou se další dva parametry:

- **Vráceno během roku** (vybere vyúčtování se zadanou částkou vrácenou během roku)
- **Vratka** (vybere vyúčtování s nenulovou vratkou)

Seznam žádostí umožňuje tyto práce se žádostmi:

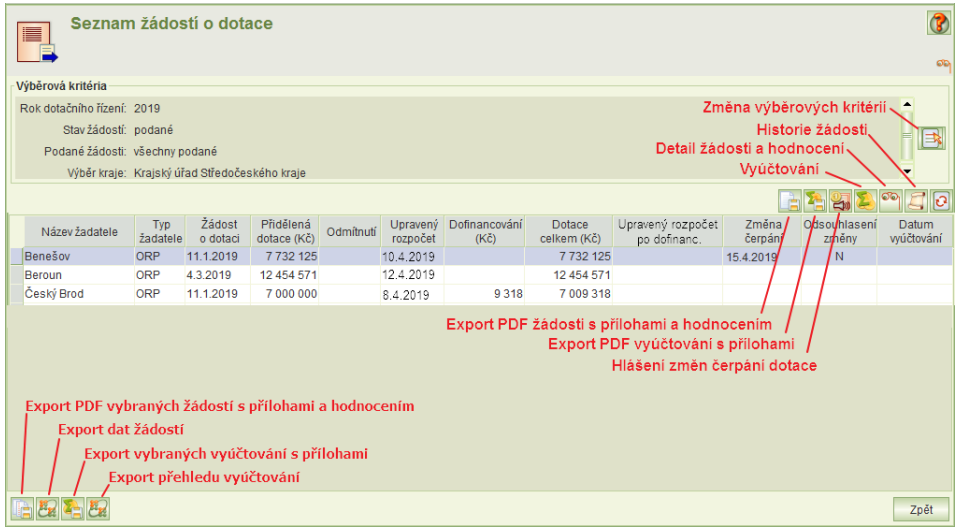

- Zobrazit detail žádosti a provést (zobrazit) její hodnocení viz kap. [14](#page-31-0)
- Zobrazit historii podání žádosti a jejich oprav (formulář např. umožňuje export PDF žádostí včetně příloh ve stavu před podáním opravy žádosti) – viz upozornění níže
- Náhled na detail podaného vyúčtování
- Exporty:
	- o *Exporty žádosti, na které je kurzor (funkce vpravo nad tabulkou seznamu žádostí)*
		- **Export PDF žádosti s přílohami**

Exportuje žádost, na které je kurzor, ve formátu PDF s přílohami a hodnocením

- **Export PDF vyúčtování s přílohou** Exportuje vyúčtování žádosti, na které je kurzor, ve formátu PDF s přílohami
- o *Exporty všech vybraných (zobrazených) žádostí (funkce vlevo dole pod tabulkou)*
	- **Export PDF vybraných žádostí s přílohami** Exportuje všechny žádosti ve formátu PDF včetně přílohami a PDF hodnocení
	- **Export žádostí** Exportuje data žádostí ve formátu CSV včetně hodnocení a pomocných dat
	- **Export PDF vybraných vyúčtování s přílohami** Exportuje všechna vyúčtování ve formátu PDF včetně příloh
	- **Export přehledu vyúčtování** Exportuje data vyúčtování ve formátu CSV

Po inicializaci exportu se otevře formulář pro volbu adresáře, do kterého bude export uložen.

Při exportu vybrané žádosti nebo jejího vyúčtování je exportována ta žádost (nebo její vyúčtování) na které je nastaven kurzor. Pokud se exportují žádosti nebo vyúčtování, jsou do vybraného adresáře uloženy všechny související soubory (přílohy, hodnocení).

Funkce "Export žádostí" a "Export vyúčtování" exportuje všechny záznamy vybrané podle výběrových kritérií do souboru ve formátu CSV.

Šablony popisující sloupce exportů "Export žádostí" a "Export vyúčtování" jsou ke stažení na adrese [http://portal.mpsv.cz/soc/szsp\\_obce.](http://portal.mpsv.cz/soc/szsp_obce)

Jestliže "Export žádostí" provede hodnotitel KÚ, exportní soubor neobsahuje některé sloupce. Proto je pro něj na portálu samostatná šablona.

#### **Upozornění k exportům:**

- PDF žádostí a jejich přílohy se exportují vždy ve stavu jejich posledního podání. To znamená, že po provedení a podání opravy se vyexportuje PDF žádosti s opravou. Jestliže však obsluha potřebuje PDF žádosti před provedenou opravou, musí umístit kurzor na řádku této žádosti a kliknout na tl. **Historie žádosti**. Zobrazí se formulář, který obsahuje historii podání žádostí a oprav včetně funkce pro export PDF a příloh žádosti podané v řádném termínu a funkce pro export PDF a příloh opravené žádosti.
- Export žádosti do formátu CSV exportuje data ve stavu posledního podání žádosti. To znamená, že i v případě, kdy žadatelé opravují žádosti, exportují se nikoli aktuální rozpracovaná data těchto žádostí, ale data podle posledního podání.

<span id="page-31-0"></span>Poznámka: Sloupec **Odmítnutí** zadává MPSV v případě, že žadatel odmítne přidělenou dotaci.

# **14 HODNOCENÍ ŽÁDOSTÍ**

Postup při zadání hodnocení (zadává pracovník KU s oprávněním "Hodnocení žádosti o dotaci SP").

#### <span id="page-31-1"></span>**14.1 POSTUP HODNOCENÍ ŽÁDOSTI**

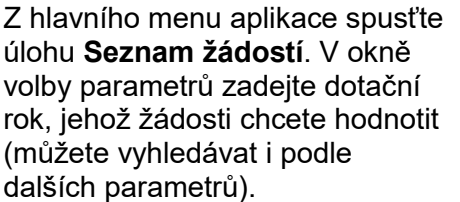

Vyberte žádost, kterou chcete hodnotit a klikněte na tl. **Detail žádosti**.

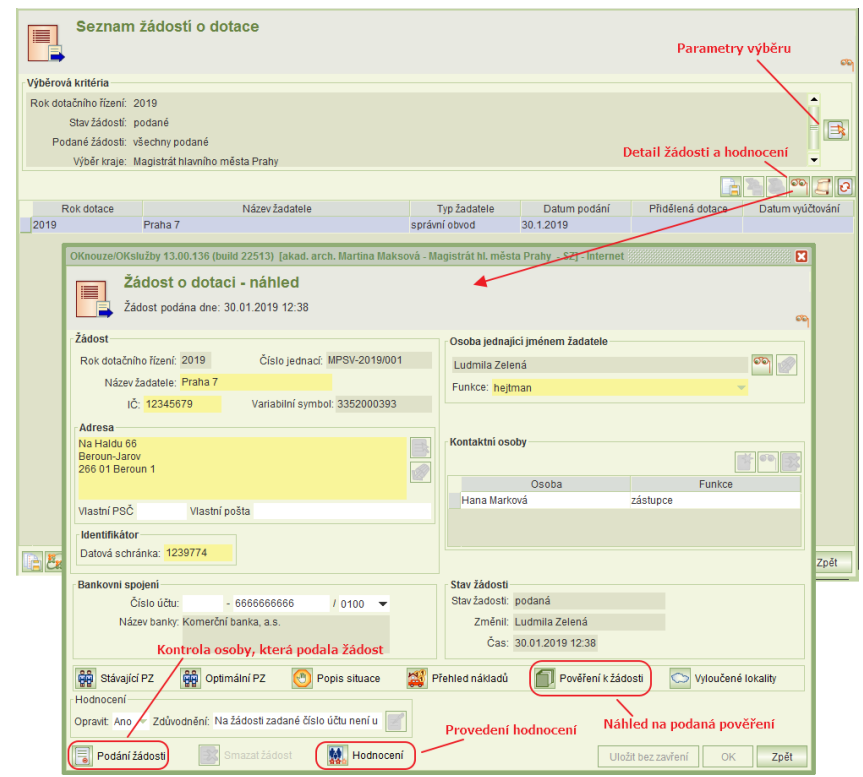

- 1) Klikněte na tl. **Podání žádosti** (popis viz kap. [4.2](#page-13-0)) a zkontrolujte, zda je připojeno pověření k podání žádosti, a pokud je, zda má všechny náležitosti a je pro osobu, která podala žádost.
- 2) Vlastní pověření k podání žádosti zobrazíte kliknutím na tl. **Pověření k žádosti** (popis viz kap. [4.1.6](#page-12-2)), které je na hlavním formuláři žádosti.
- 3) Kliknutím na tl. **Hodnocení** otevřete formulář **Hodnocení žádosti o dotaci** viz kap.  $14.2<sup>°</sup>$ 
	- a. Zadejte, zda se má vložit nové pověření.
	- b. Zkontrolujte jednotlivé části žádosti, vyplňte požadavek na jejich opravu a zdůvodnění opravy.
	- c. Nakonec zadejte doporučení žádosti.

# <span id="page-32-0"></span>**14.2 HODNOCENÍ**

Formulář hodnocení slouží k otevření formulářů jednotlivých částí žádosti, zadání požadavků na opravu a celkového doporučení žádosti.

Formulář se otevře z hlavního formuláře žádosti.

#### Vyplňte:

- **Hodnocení pověření:** Pokud je požadováno doplnění přílohy (nebo její oprava), zadejte zdůvodnění.
- **Hodnocení jednotlivých částí žádosti:** Pokud je požadována oprava té které části, zadejte **Opravit**  "Ano" a vyplňte zdůvodnění. Pro otevření náhledu na žádost použijte tl. příslušné její části.

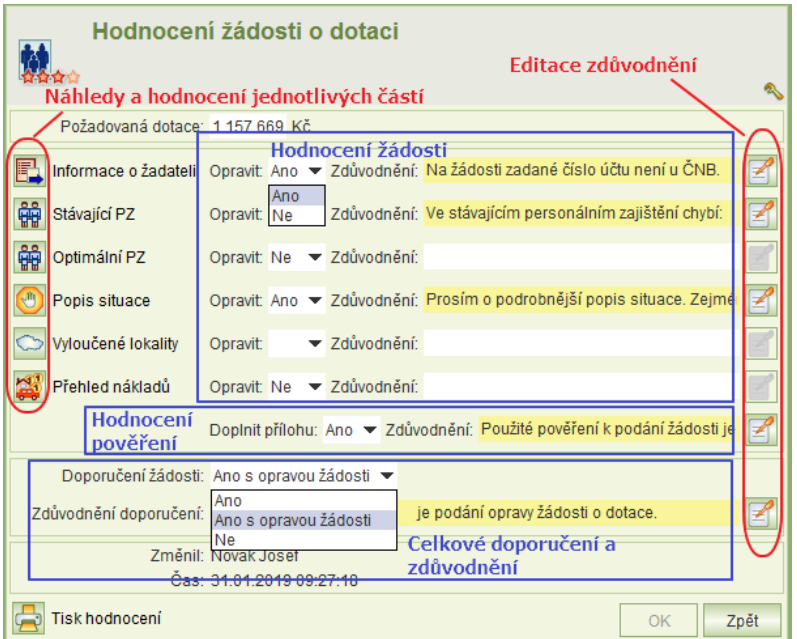

#### **Doporučení žádosti**

K dispozici jsou tři varianty: "Ano" / "Ano s opravou žádosti" / "Ne".

Požadavek na opravu té které části žádosti lze zadat také na formuláři jejího prohlížení (pokud však je otevřeno z formuláře **Hodnocení**).

# <span id="page-32-1"></span>**15 EXPORT ÚŘADŮ, KTERÉ NEPODALY ŽÁDOST**

Tato volba je dostupná pouze pro zaměstnance kraje s oprávněním "Hodnocení žádosti o dotaci SP" nebo MPSV s oprávněním "Administrátor dotačních řízení".

Funkce provede export seznamu úřadů do souboru \*.csv pro vybraný dotační rok, které nepodaly žádost. V seznamu jsou i úřady, které mají v systému evidovanou rozpracovanou, ale dosud nepodanou žádost. Jestliže je žádost rozepsána, je ve sloupci Zadost hodnota "A".

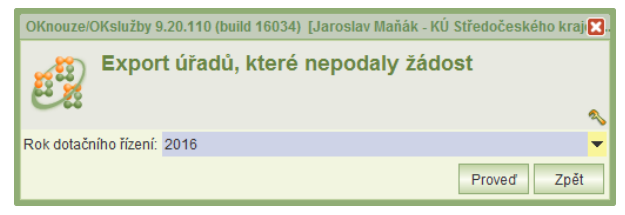

Šablona pro exportní soubor popisující jednotlivé sloupce je ke stažení na adrese: http://portal.mpsy.cz/soc/szsp\_obce.

# <span id="page-33-0"></span>**16 ZMĚNA UŽIVATELSKÉHO HESLA**

Při prvním přihlášení budete vyzváni ke změně hesla. Heslo si následně můžete kdykoli změnit kliknutím na úlohu *Změna hesla* v hlavním menu aplikace.

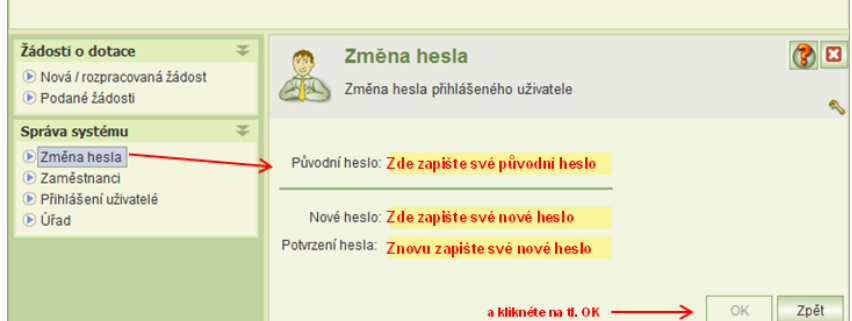

Přihlašovací heslo musí mít min. 12 znaků (pro uživatele s oprávněním správy systému 17 znaků). Heslo může obsahovat libovolné znaky. Heslo je nutné měnit každých 18 měsíců. Uživatel může změnit heslo nejdříve po 30 minutách. Uživatel, jehož heslo nesplňuje uvedené podmínky, je při spuštění aplikace vyzván k zadání nového hesla.

# <span id="page-33-1"></span>**17 ADMINISTRÁTORSKÁ NASTAVENÍ**

Administrátorská nastavení jsou dostupná po přihlášení uživatele s oprávněním **Správa systému.**

### <span id="page-33-2"></span>**17.1 IDENTIFIKAČNÍ ÚDAJE ÚŘADU**

Kliknutím na tlačítko **Úřad** lze zobrazit a editovat identifikační údaje úřadu.

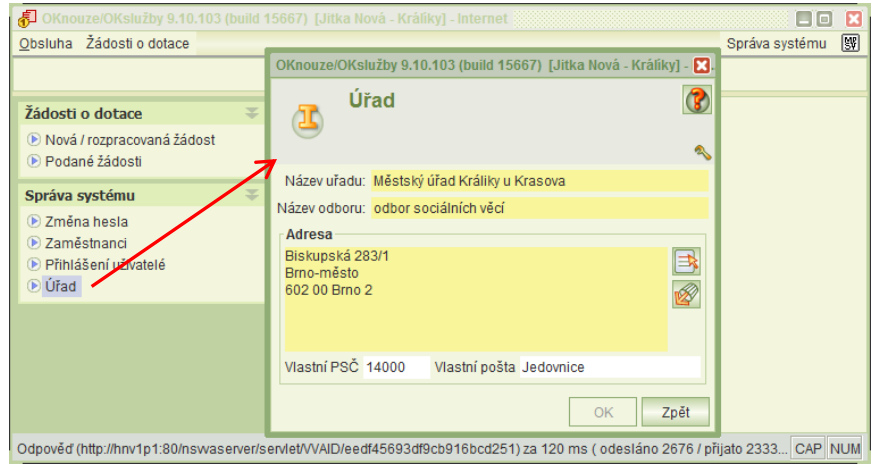

# <span id="page-34-0"></span>**17.2 VYTVOŘENÍ NOVÉHO ÚČTU PRO ZAMĚSTNANCE**

#### **Upozornění:**

- Pro vytvoření uživatelského účtu pro nového pracovníka se již nezasílá na MPSV Souhlas se zpracováním osobních údajů. Nový účet vytvoří uživatel s oprávněním správa systému.
- Jestliže úřad nemá žádného pracovníka s platným účtem a oprávněním správa systému, zašle na MPSV prostřednictvím datové schránky MPSV: sc9aavg - odbor informačních a komunikačních technologií žádost o vytvoření účtu s oprávněním správa systému k úlohám DSP, ve které uvede identifikační údaje obecního úřadu a jméno, příjmení, rodné příjmení a rodné číslo pracovníka, pro kterého má být zřízen účet s oprávněním správa systému.

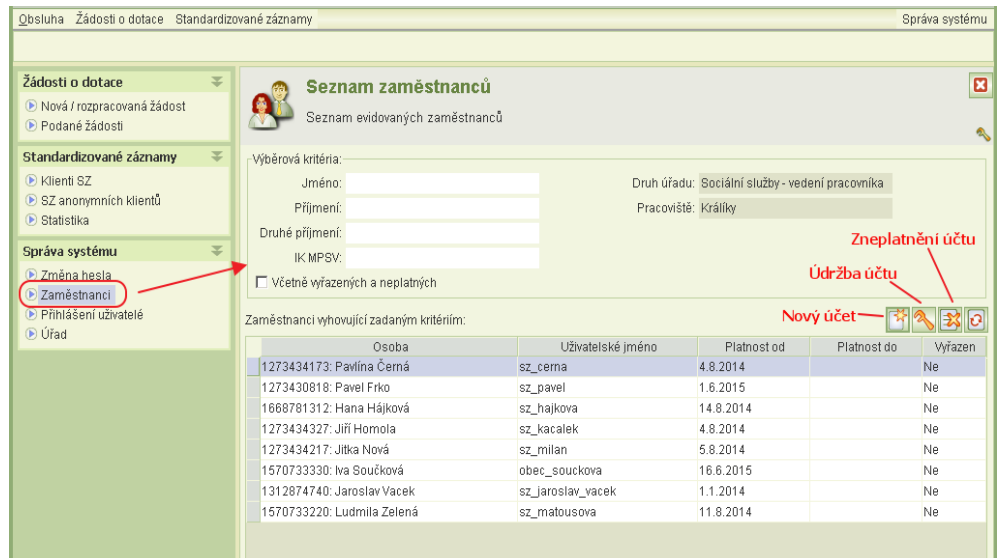

Uživatel s oprávněním "správa systému" novému uživateli založí účet a nastaví oprávnění takto: 1) V menu *Správa systému* zvolte úlohu *Zaměstnanci*.

- 2) Nad tabulkou stiskněte tl. *Nový*.
- 3) Otevře se formulář Zaměstnanec a současně formulář Výběr osoby, ve kterém zadejte rodné číslo osoby, pro kterou zakládáte nový účet.
- 4) Jestliže osoba není nalezena, zavřete okno Výběru osoby a na formuláři Zaměstnanec klikněte na tl. **Nová osoba**.
- 5) Otevře se formulář pro zadání identifikačních údajů nového zaměstnance.
- 6) Po jejich zadání aplikace přidělí identifikátor IK MPSV a vložené údaje se zobrazí na formuláři Zaměstnanec.
- 7) Zaškrtněte políčko *Včetně uživatelského účtu*. Tím se zobrazí pole pro nastavení účtu.

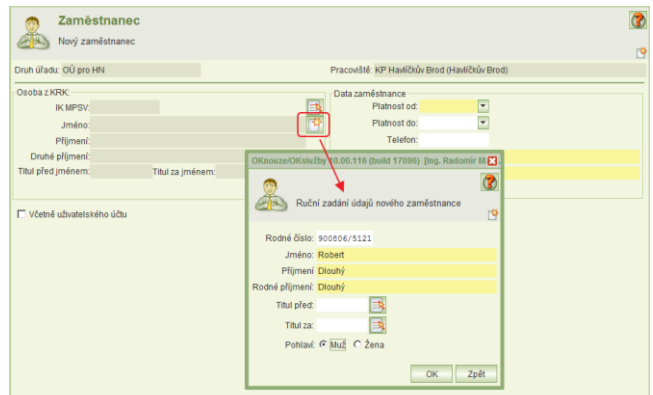

8) Vyplňte data zaměstnance a uživatelské jméno a heslo.

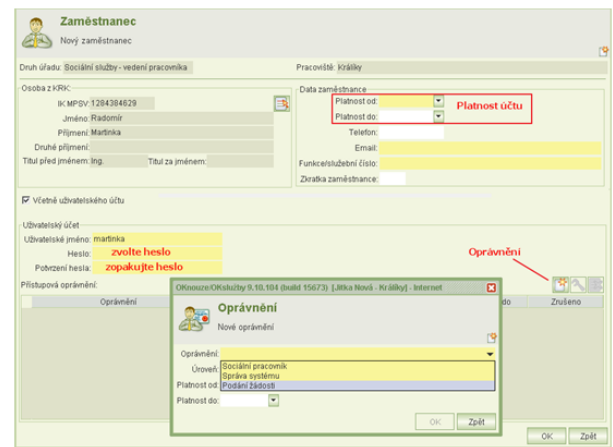

- 9) V části Přístupová oprávnění klikněte na tl. Nové oprávnění a zadejte přístupové oprávnění *Podání žádosti* a jeho úroveň.
- 10) Pokud má mít uživatel oprávnění k vytváření účtu a přidělování oprávnění, je nutné přidat další oprávnění *Správa systému*.
- 11) Tlačítkem OK data uložíte.
- 12) Nově založený uživatelský účet bude aktivní asi po dvou hodinách od jeho založení.
- 13) Změna oprávnění uživatele se projeví okamžitě, ale až po opětovném přihlášení uživatele k aplikaci.

Poznámka: Pokud odpovědný zaměstnanec kraje chce mít přehled o podaných žádostech obcí, pak musí mít také oprávnění: "Hodnocení žádostí".

#### Upozornění:

Sehrání nových účtů probíhá každé 2 hodiny. Pokud nový účet není ještě sehrán, při pokusu o přihlášení tímto účtem se s ohledem na stav sehrání zobrazí některé z těchto chybových hlášení:

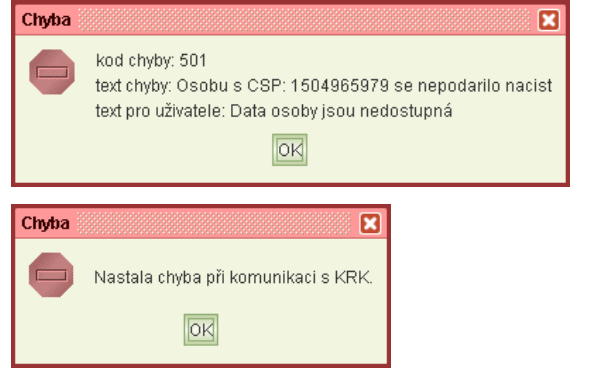

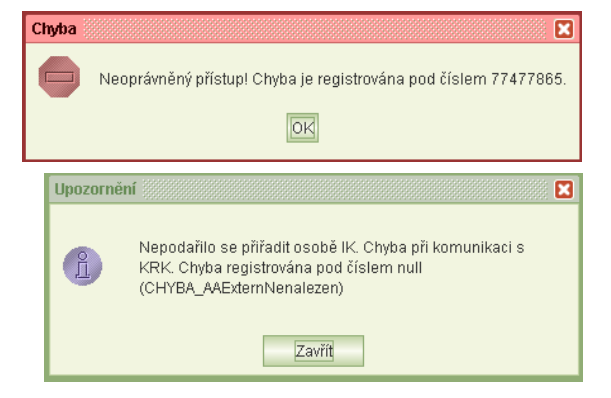

V takovém případě opakujte přihlášení později.

### <span id="page-35-0"></span>**17.3 SEZNAM PŘIHLÁŠENÝCH UŽIVATELŮ ÚŘADU**

Seznam přihlášených uživatelů vaší organizace si zobrazíte pomocí úlohy, kterou spustíte z hlavního menu aplikace. Jako stále přihlášeného seznam zobrazí i toho uživatele, jehož přihlášení bylo technickou závadou přerušeno.